### **Installing Audacity Sound Editing Software**

Open up a web browser such as Internet Explorer and type the following Internet address in to the address field:

### http://audacity.sourceforge.net/download/

The following window should appear. Click on the download link, for example, *Audacity 1.2.3 installer*, or the version of Audacity that is suitable for your computer's operating system (Windows, Mac, etc). See below.

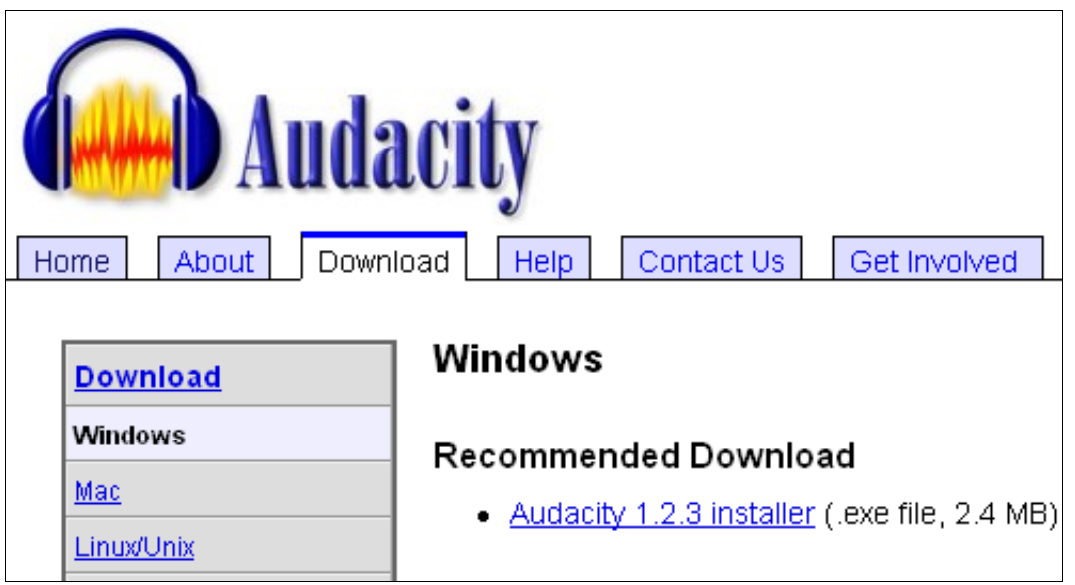

A new browser window will appear with the following message at the top of the page. If the download does not start simply choose one of the other download links further down that page.

# Your download should begin shortly. If it does not, try http://voxel.dl.sourceforge.net/sourceforge/audacity/audacity-win-1.2.3.exe or choose a different mirror

When you click on the link to begin the download the following window will appear in Windows XP, for example. Click on **Save**.

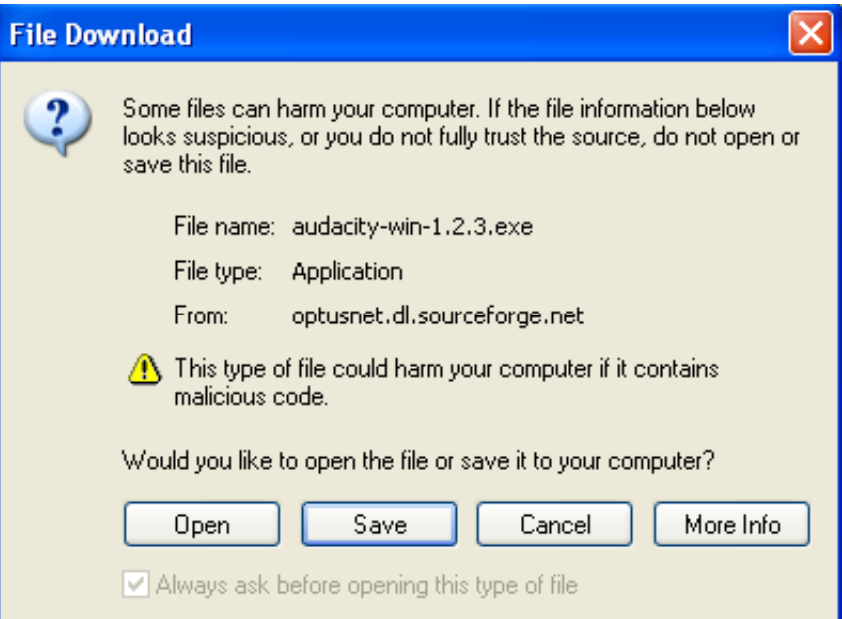

The following window will appear. Choose a suitable directory on your computer to save the file that you will download. Click **Save**.

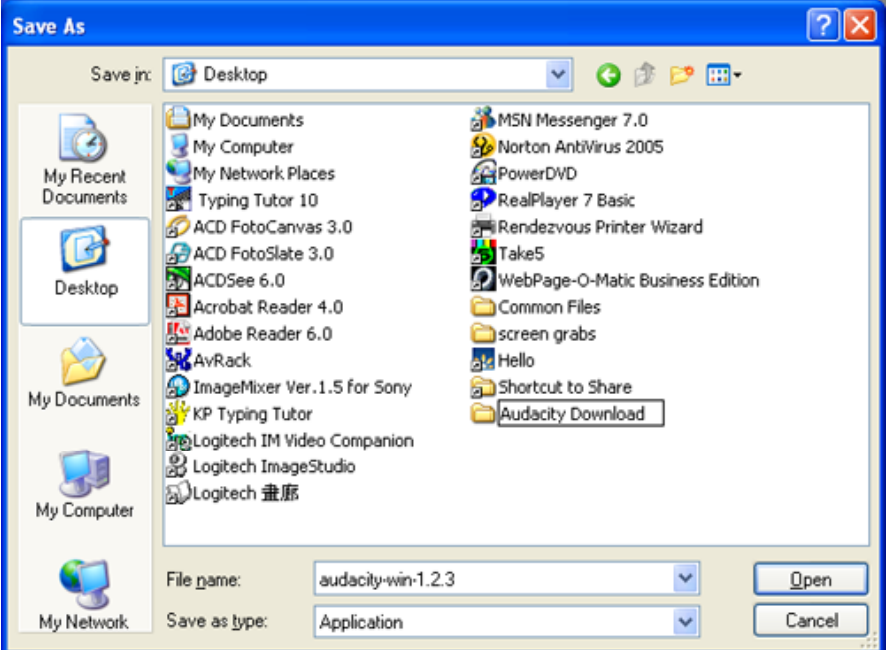

After you have selected or created a folder or directory and clicked Save the following window will appear to indicate the progress of the download.

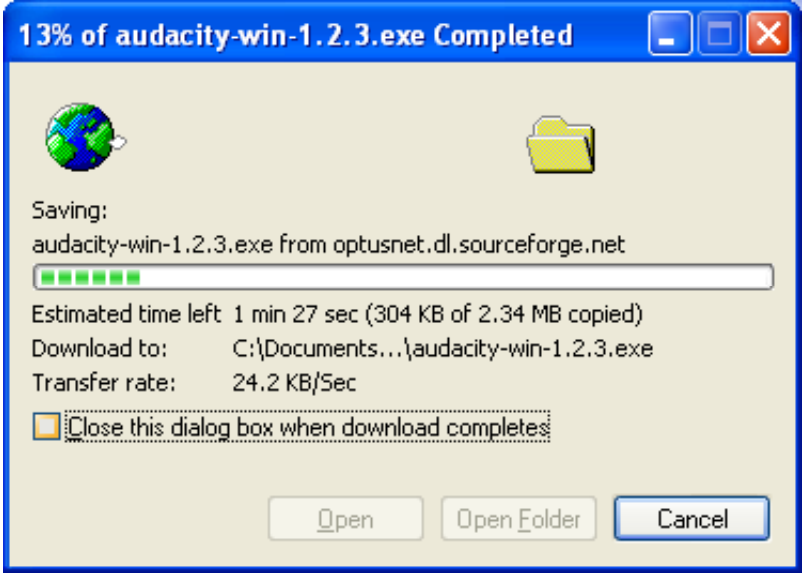

When the download has completed the following window will appear. Click on **Open** to commence the installation.

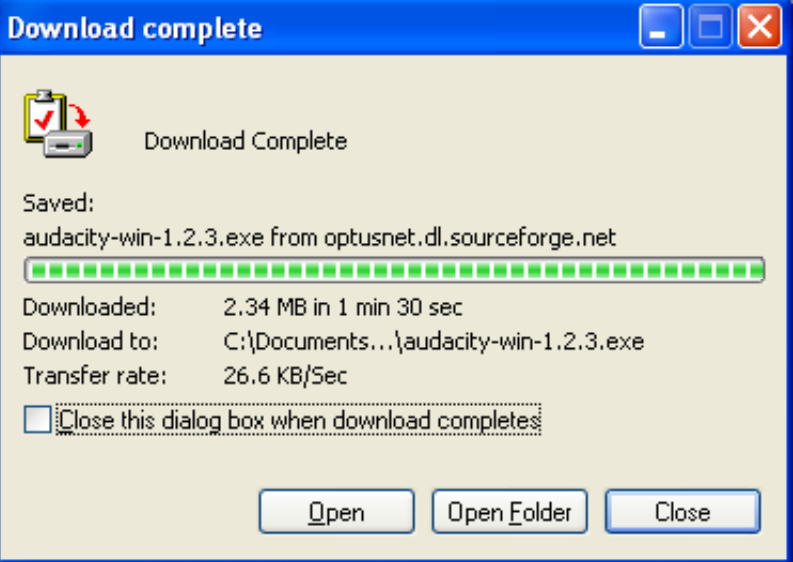

This is the first window of the Installation process. Click on **Next**.

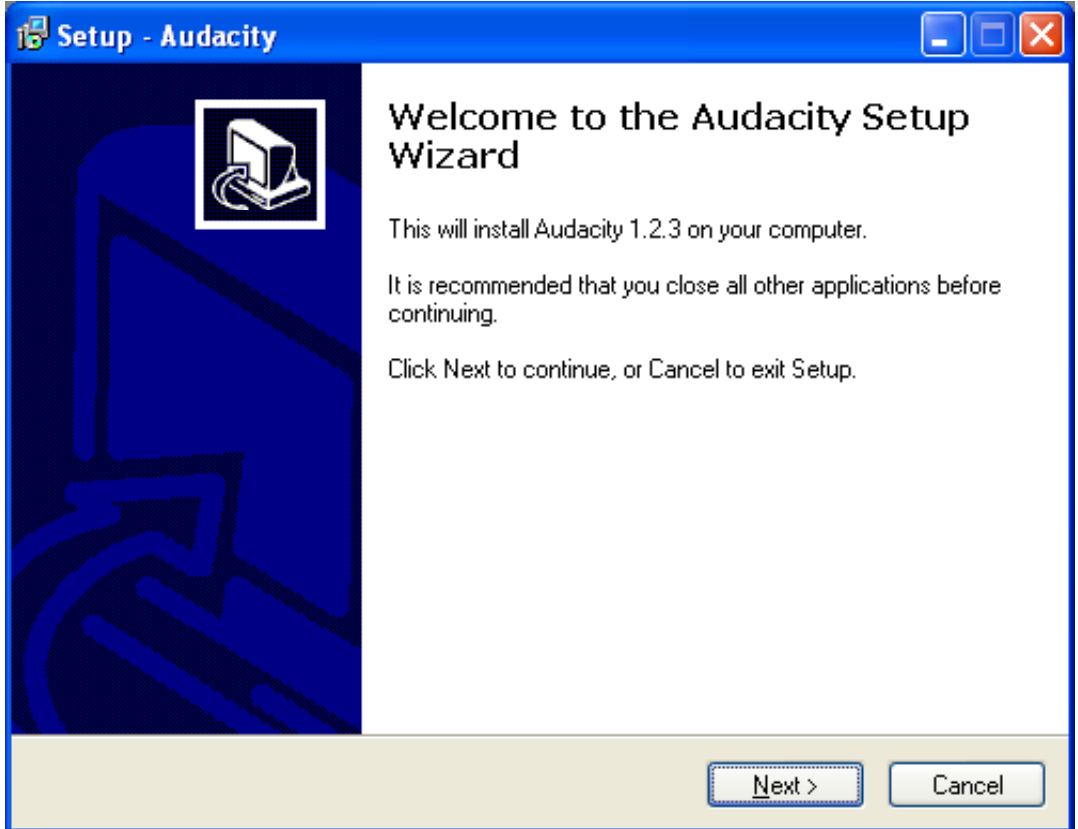

Click on the "I Accept The Agreement" radio button and then click **Next**.

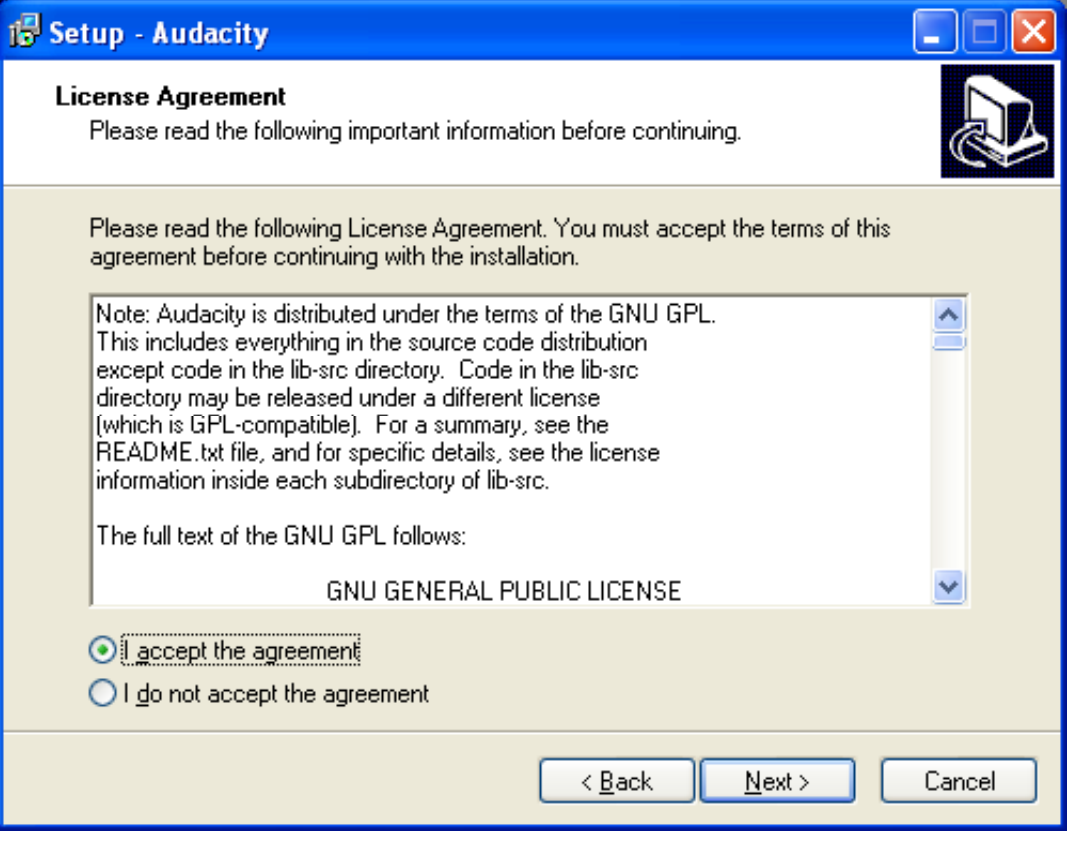

The following window will appear. Click on **Next**.

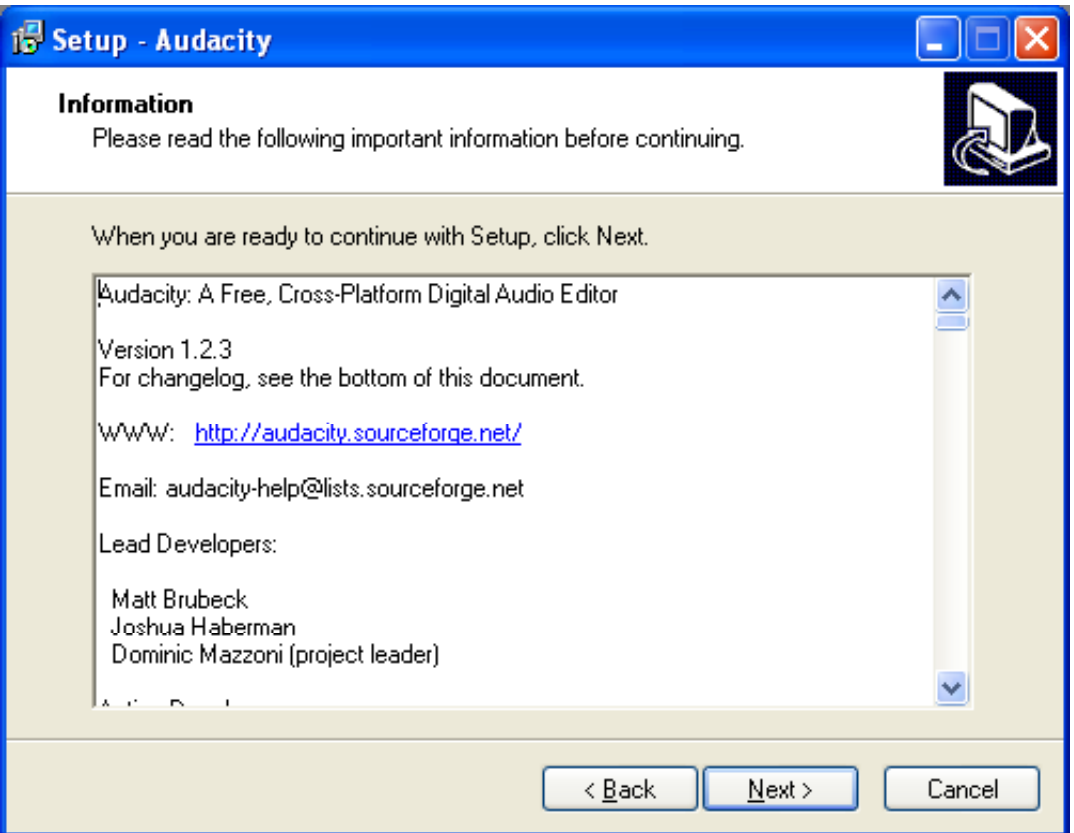

Choose a suitable directory on your computer to save the Audacity programme and then click **Next**. The programme should choose the Program directory as follows.

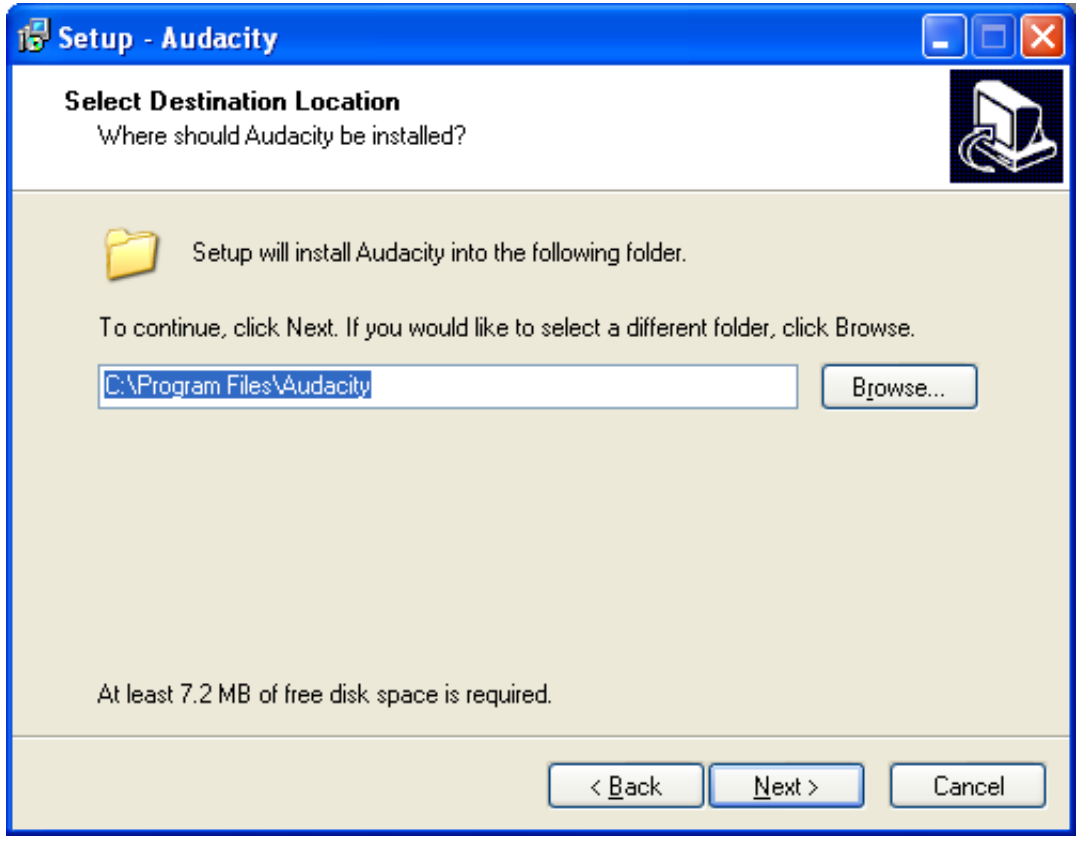

The following window will appear. Click on **Next**.

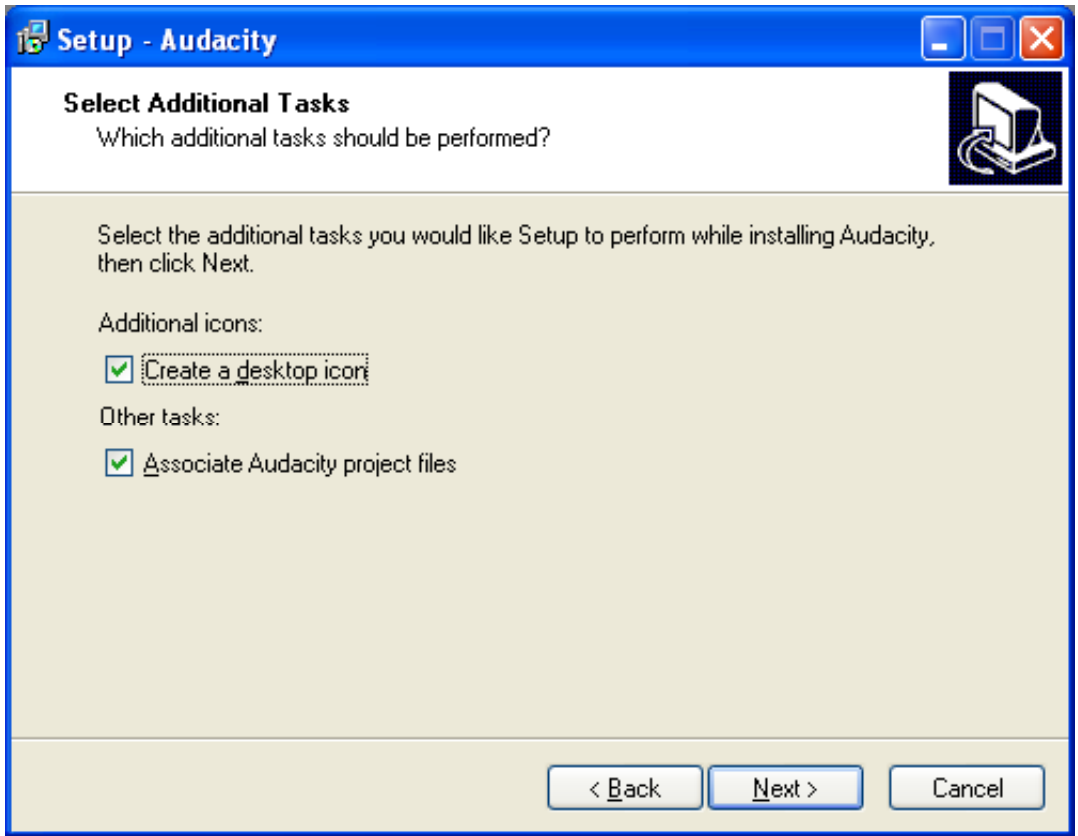

The following window will appear. Click on **Install**.

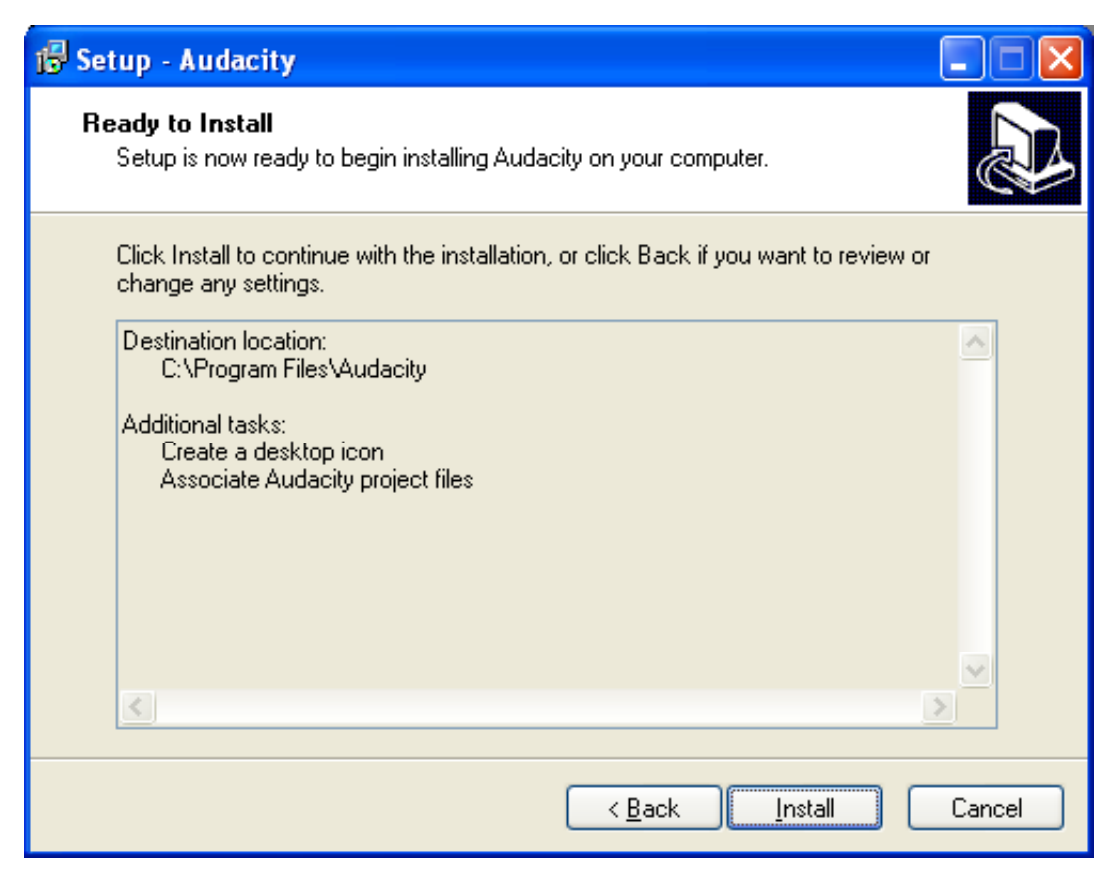

The following window will appear. Click on **Finish**.

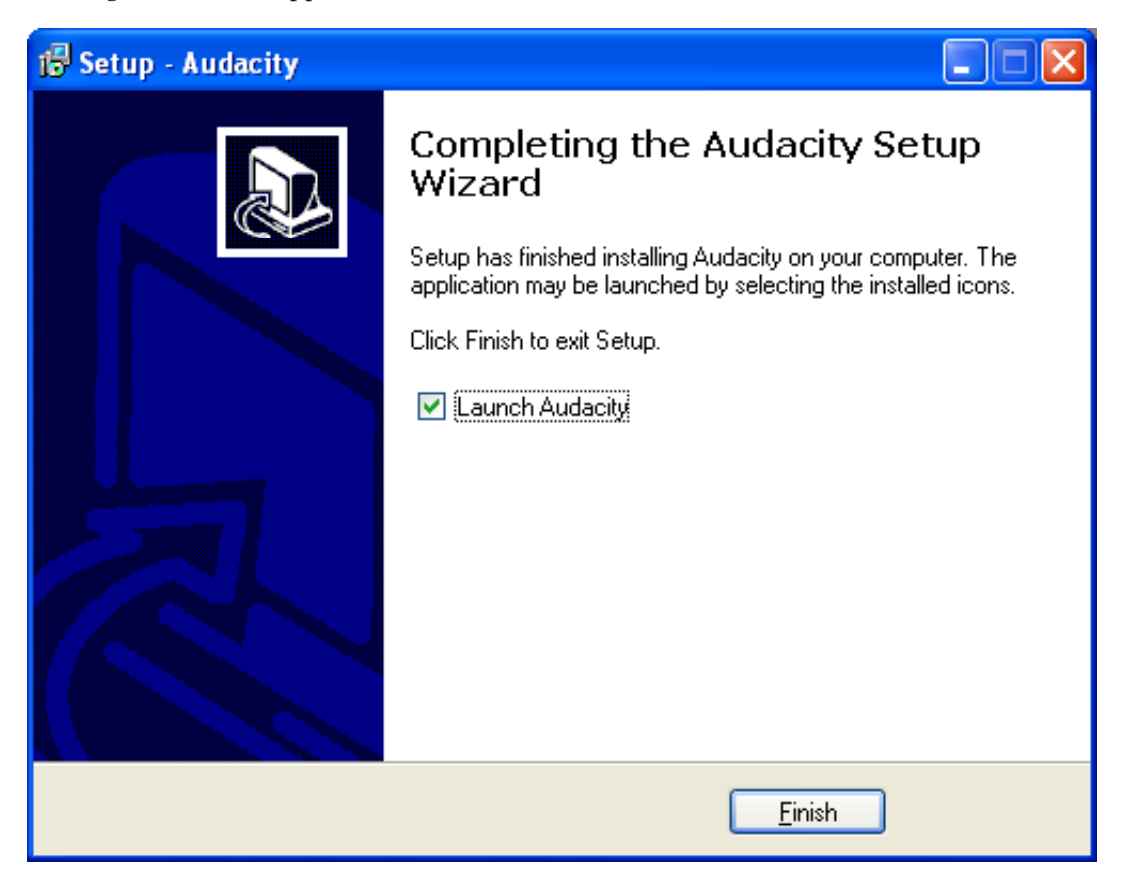

The following window will appear. Choose an appropriate language from the drop-down menu. Click on **Next**.

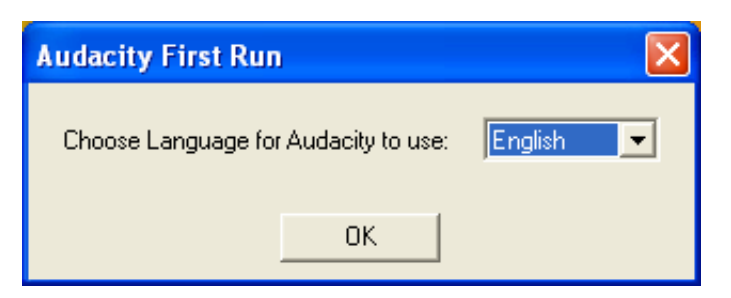

The following window will appear. Please refer to the software usage worksheet for additional details on using this sofware.

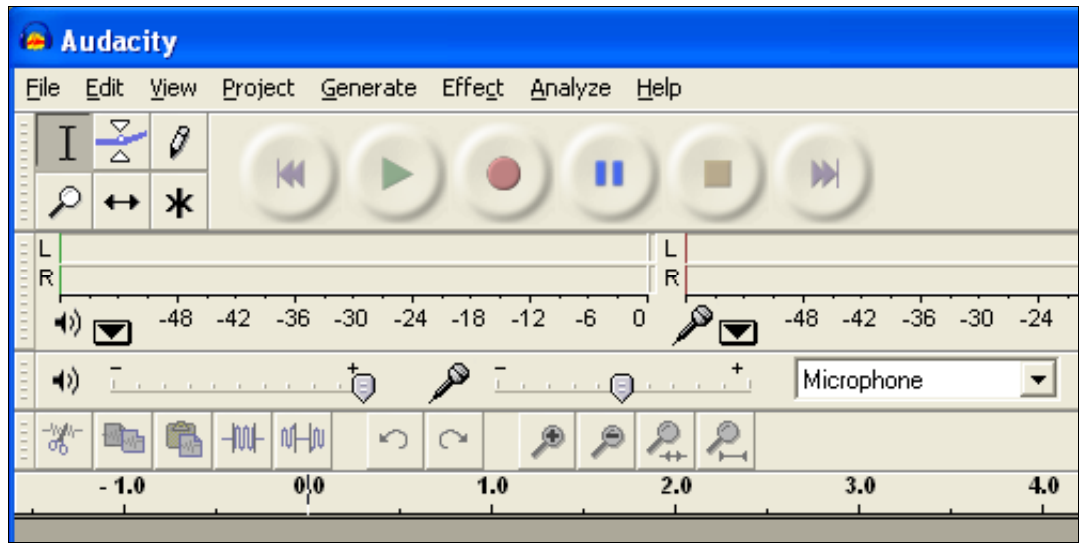

### **Downloading the LAME MP3 encoder.**

In order to convert a WAV or AIFF file to the MP3 format you need to use either software such as iTunes to change the file format or use a plug-in so that software such as Audacity can export the WAV or AIFF file as a MP3 file.

The following instructions will show you how to download the LAME MP3 encoder for the Audacity software.

- 1. Go the Audacity home page. http://audacity.sourceforge.net/
- 2. Then click on the Help tab and the browser will point to this web site:

http://audacity.sourceforge.net/help/

3. Click on the Frequently Asked Questions or FAQ link on the page and the browser will point to this web site:

http://audacity.sourceforge.net/help/faq

4. Click on the "How do I download and install the LAME MP3 encoder?" link. The browser will show the following web page:

http://audacity.sourceforge.net/help/faq?s=install&i=lame-mp3

5. Click on the link "Go to the LAME download page".

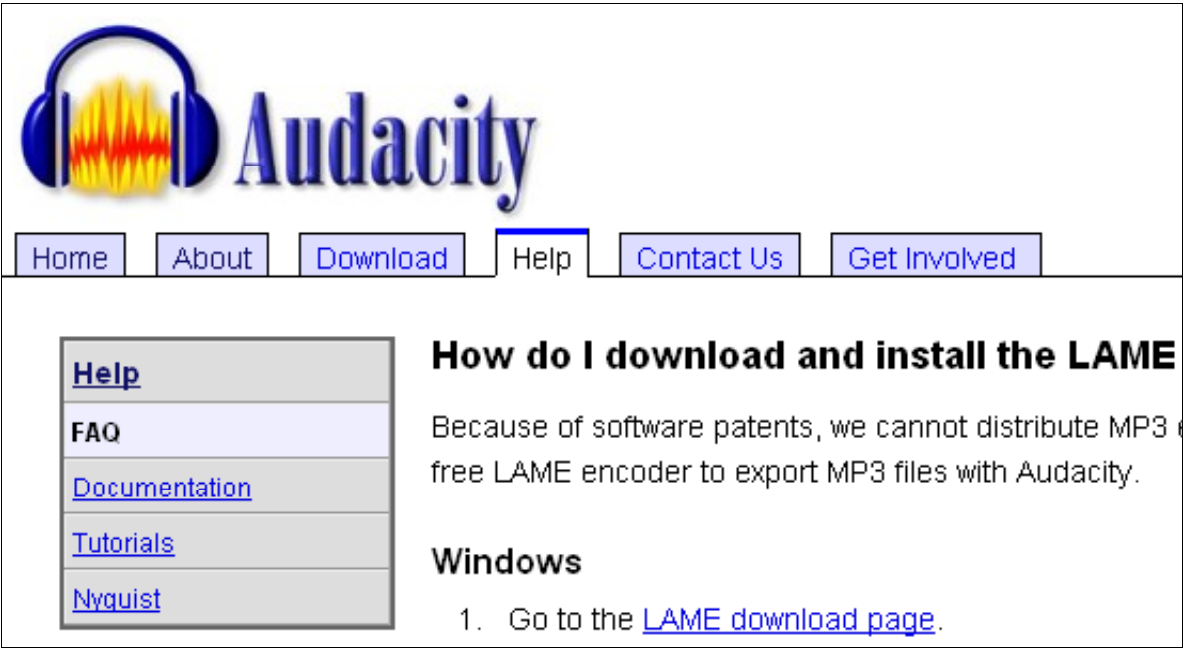

The following window will appear. Click on one of the download links. The column on the left seems to be more reliable.

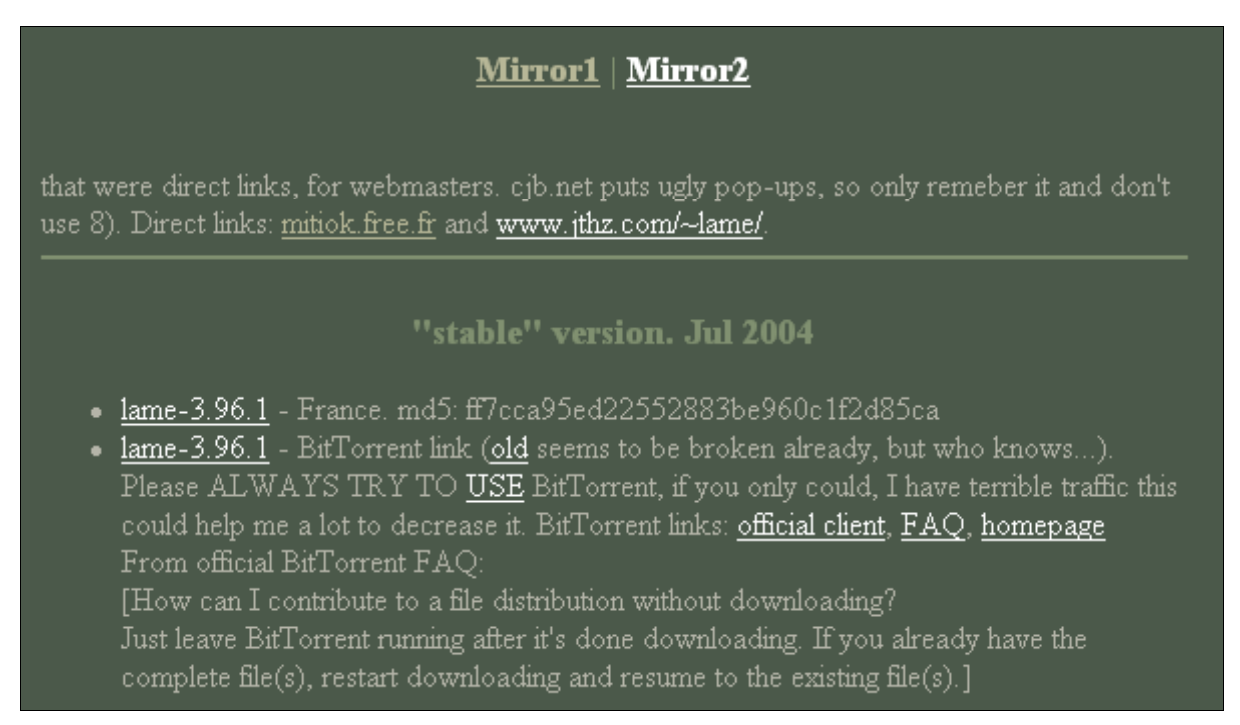

#### The following window will appear. Click on "**Save"**.

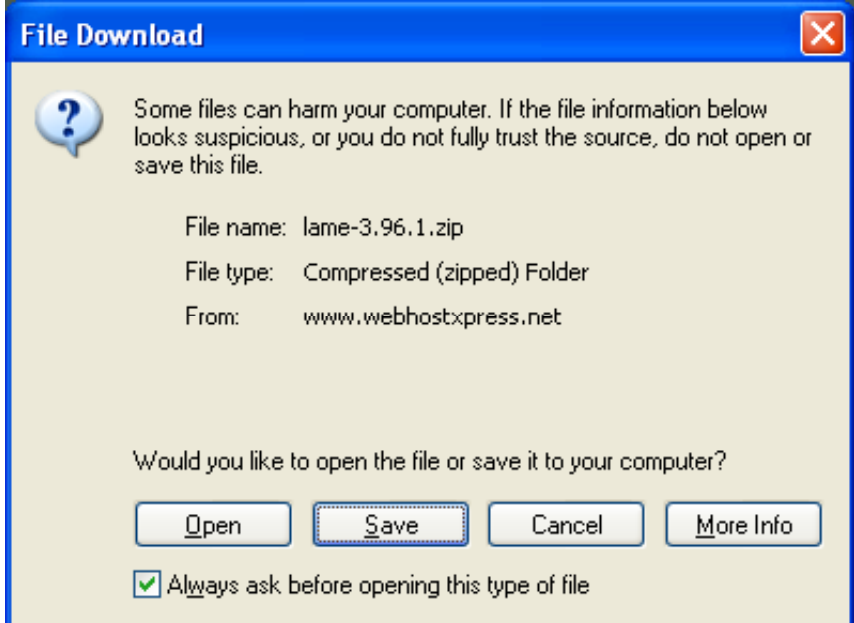

The following window will appear. Choose a suitable directory to save the download file. In the example below the file was saved with the Audacity download file. Click **Save**.

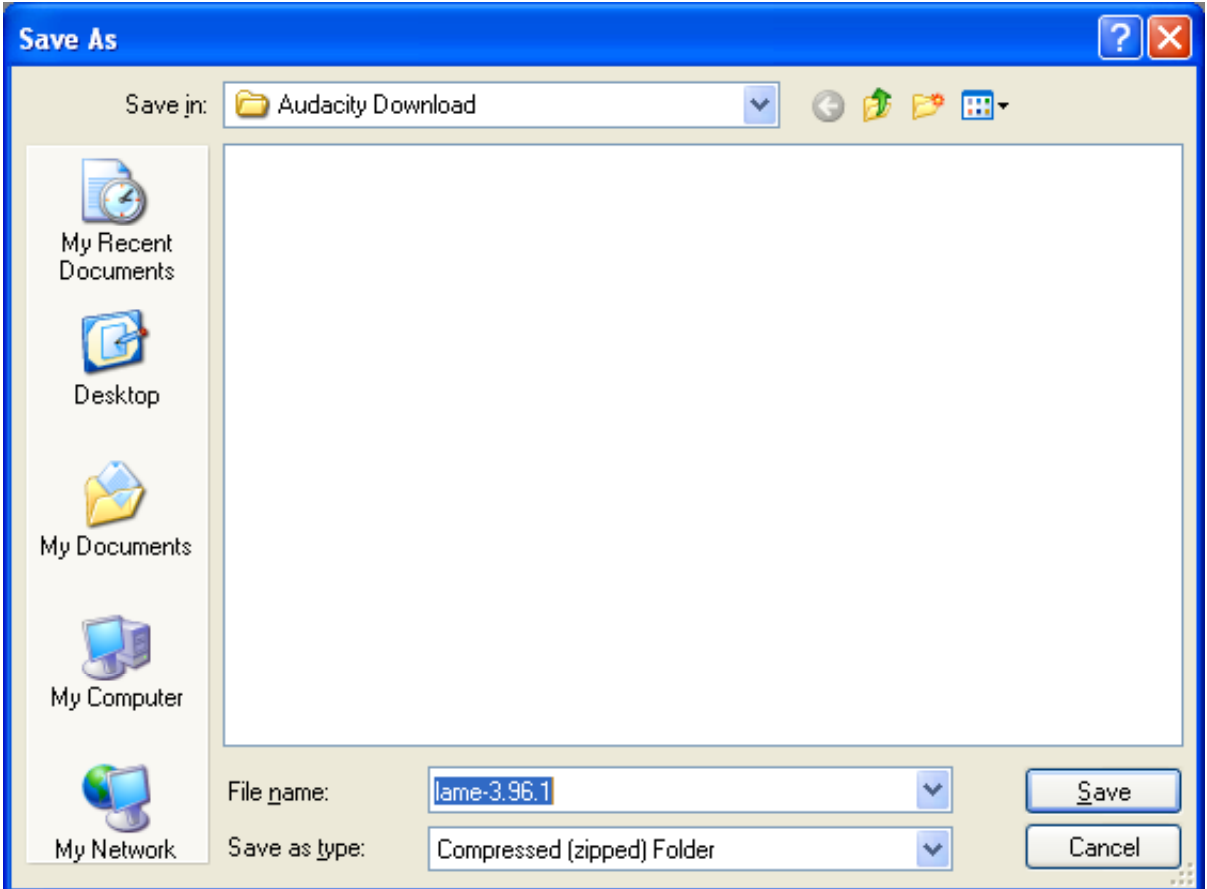

The following window will appear to indicate the progress of the download.

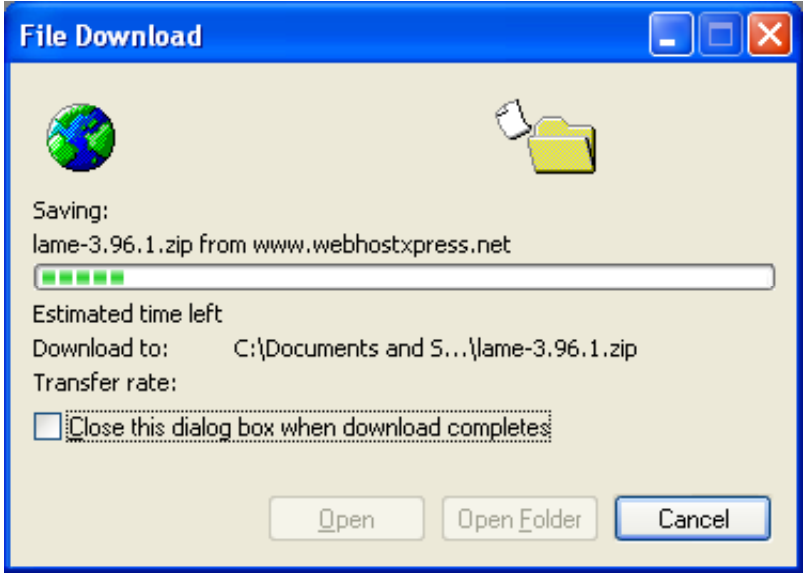

When the download is completed the following window will appear.

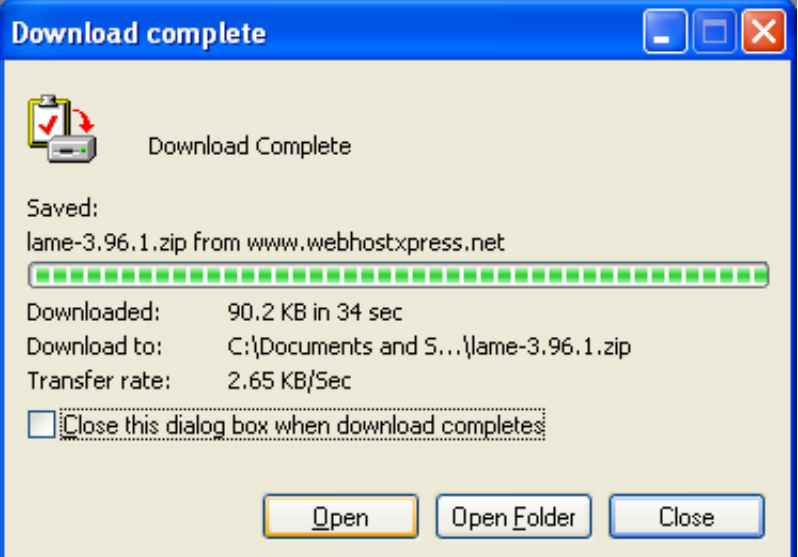

Once the download is complete the following zip file will be in the folder where you saved the downloaded file.

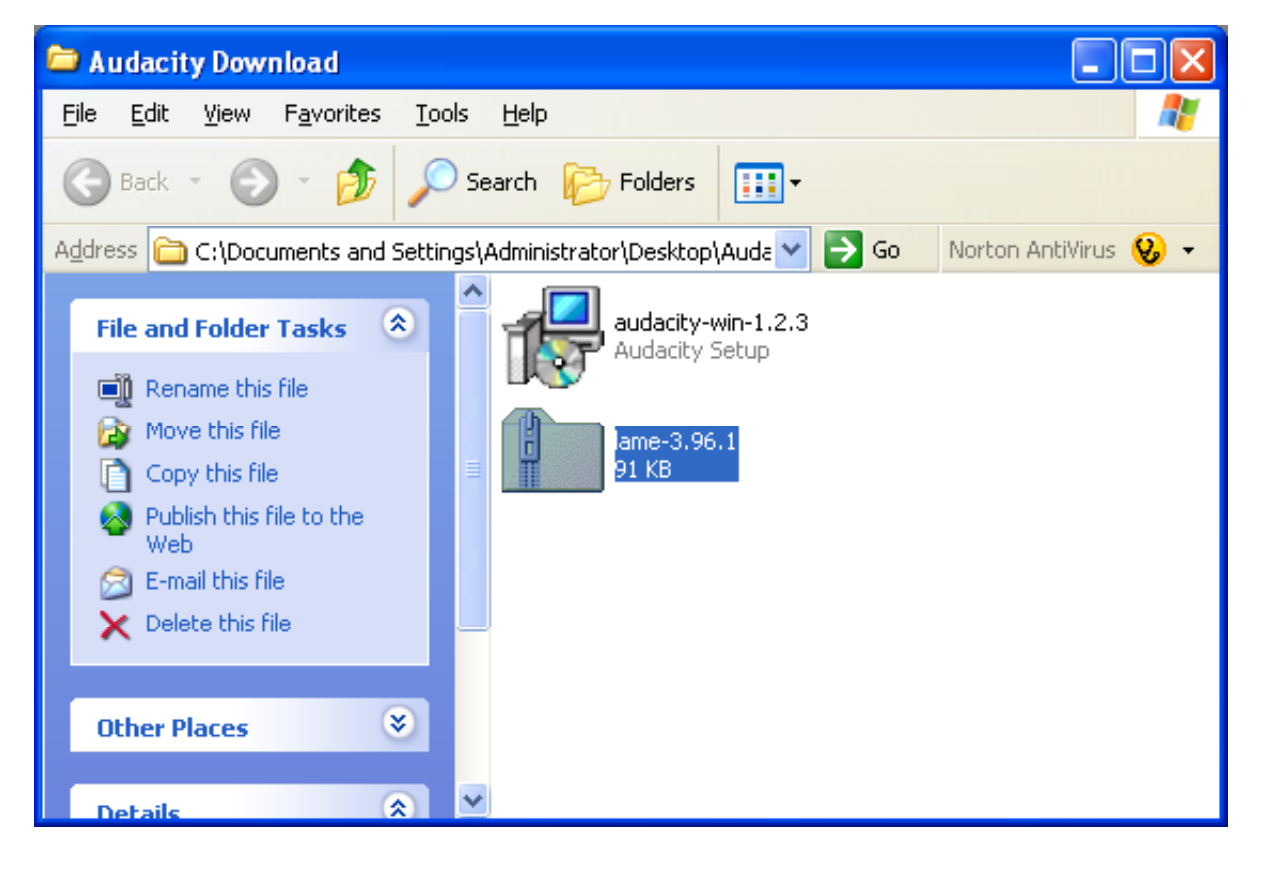

You might like to move the LAME MP3 Encoder zip file to the Audacity program folder for safekeeping. See the window below.

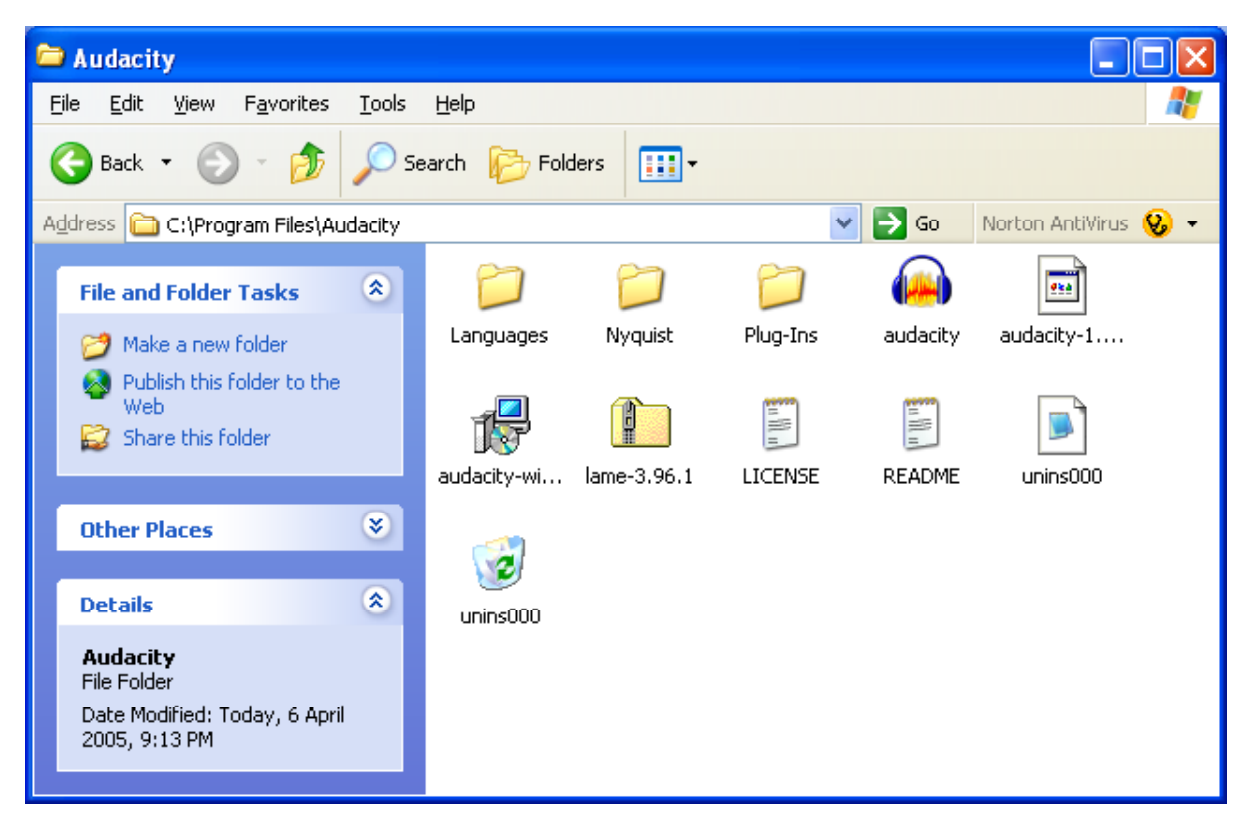

You will need to extract the zip file. Click on the file using the right mosue button to show the following pop-up menu and select "**Extract All**".

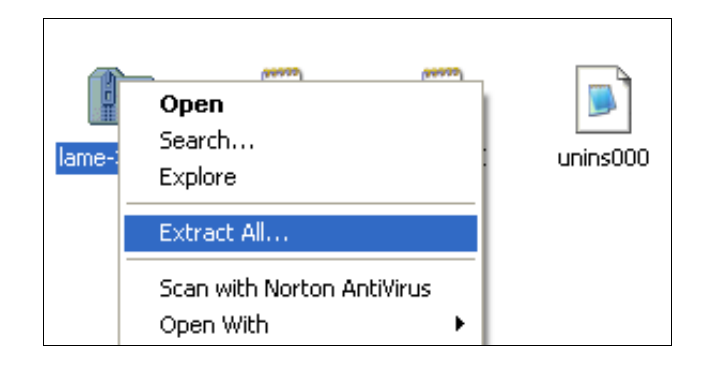

The following window will appear. Click on **Next**.

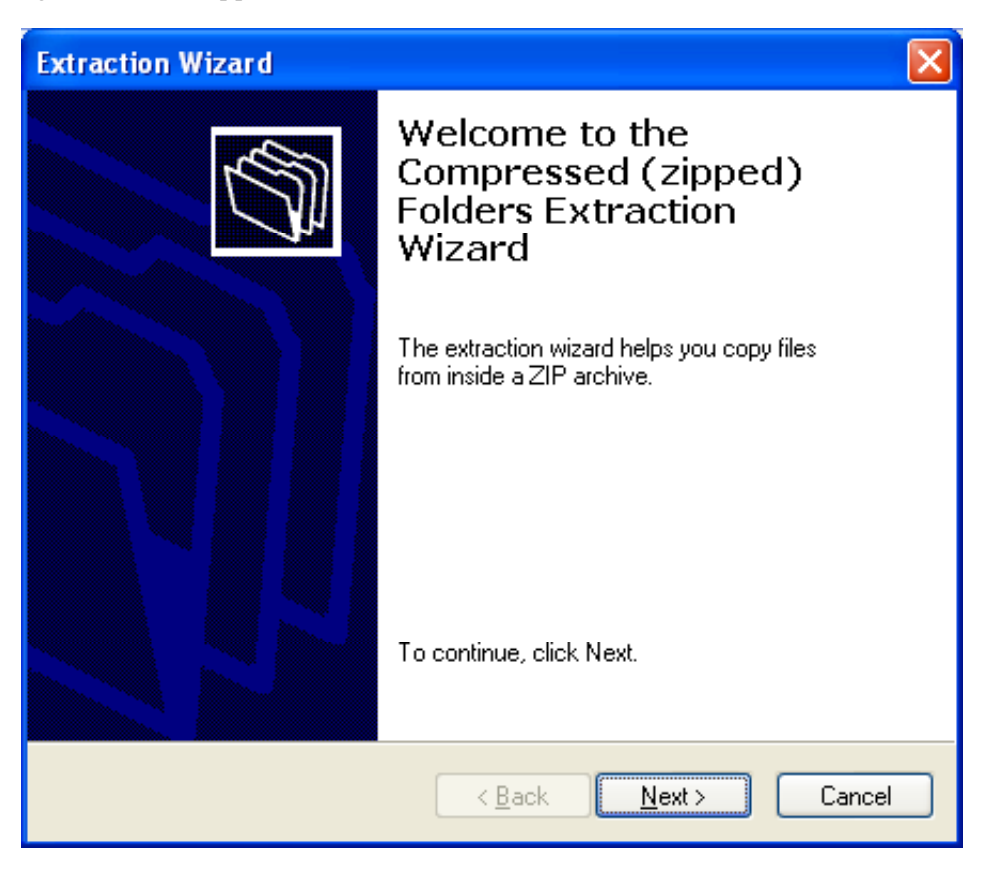

The following window will appear. Click on **Next**.

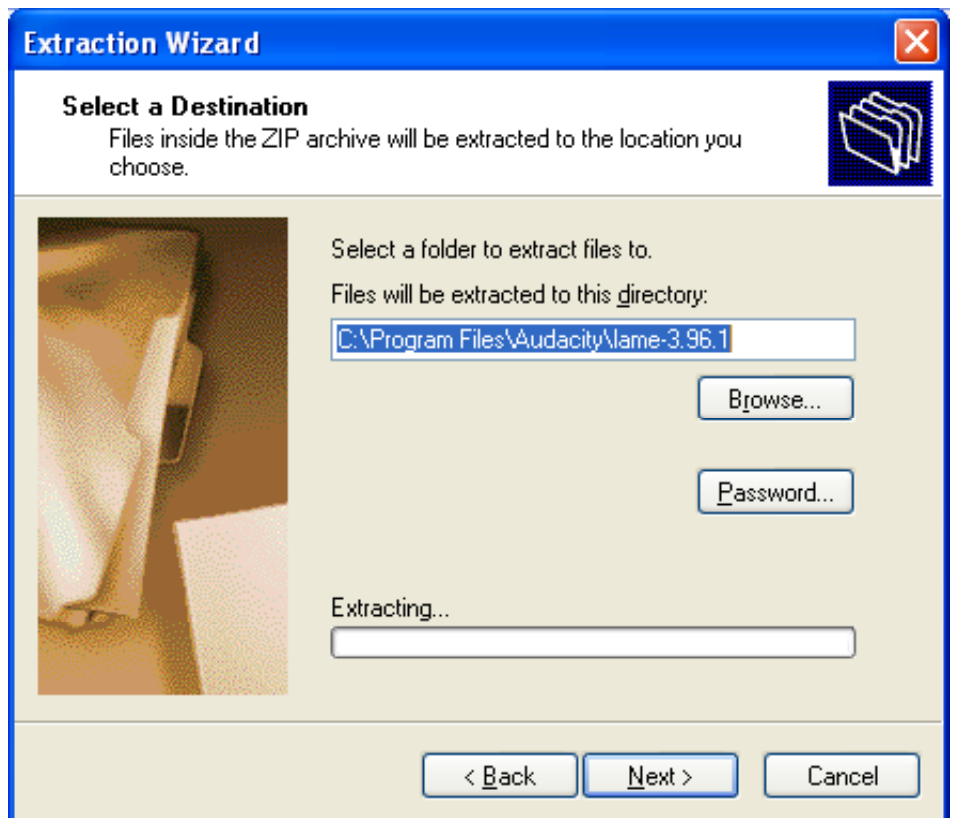

The following window will appear. Click on **Finish**.

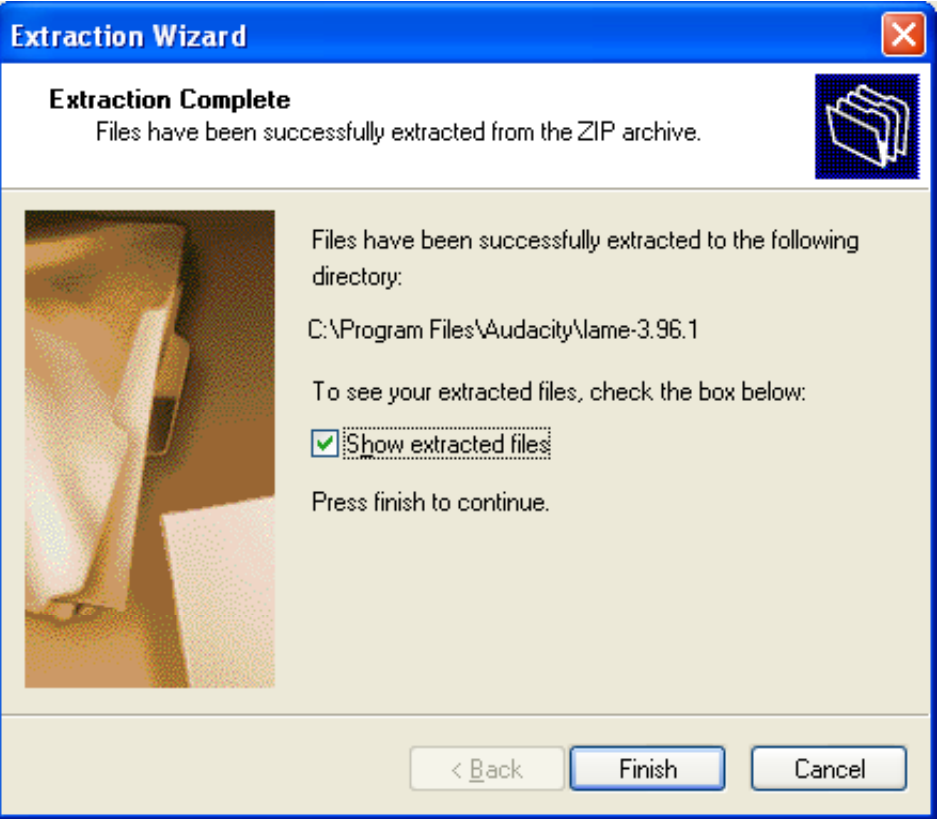

The zip file has been extracted and a new folder "lame-3.96.1" has been installed in the Audacity program folder. See the example below.

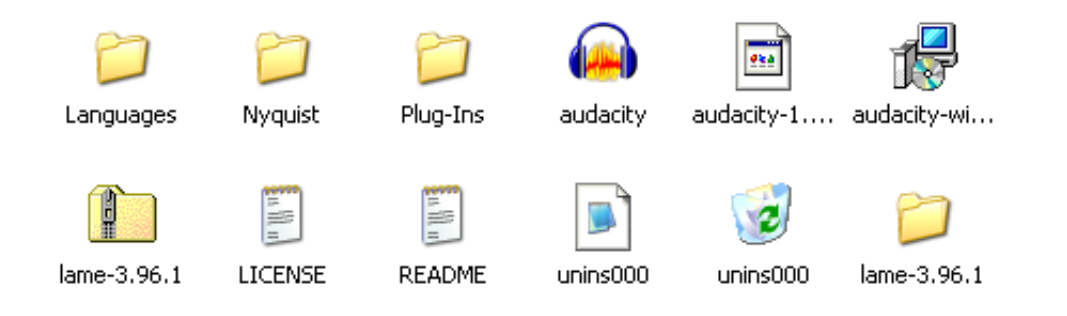

### **Downloading Musicmatch software**

You can play your audio files using the Musicmatch software package. The following windows illustrate how to download the software.

First of all point your browser to this web site address:

## http://www.musicmatch.com/

The following window will appear. Click on the "Get It Now!" button.

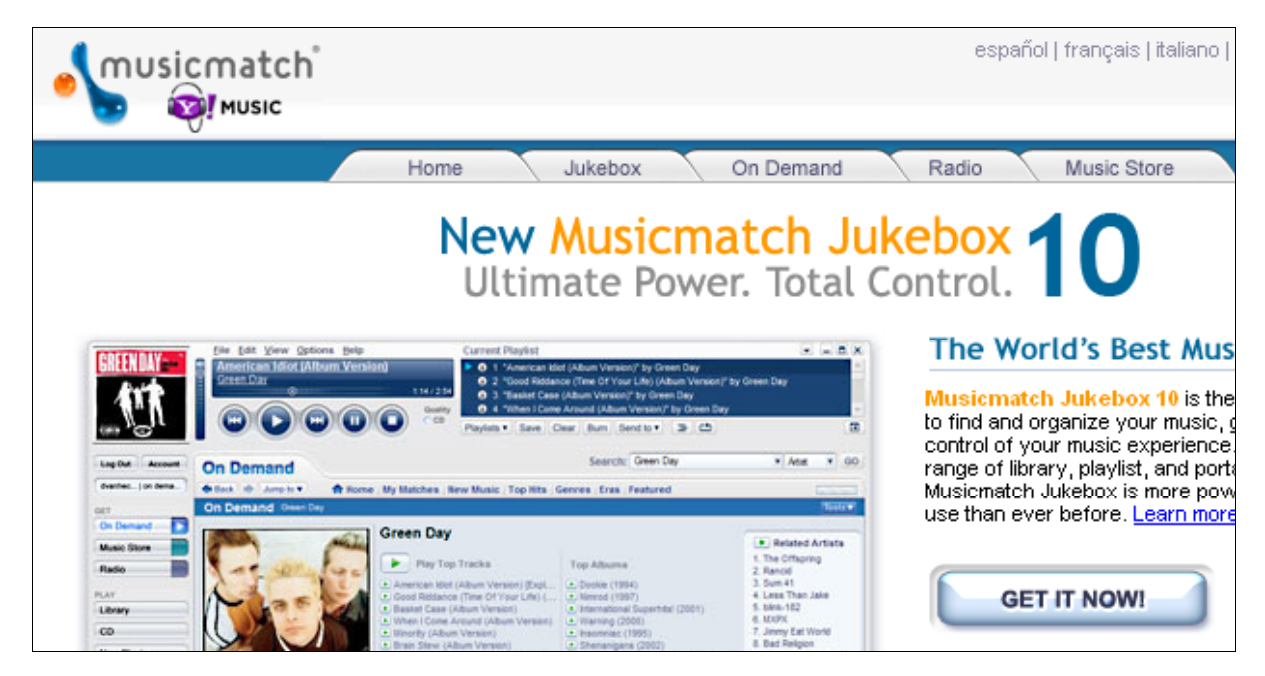

On the following window click on the "Get Free Jukebox" link.

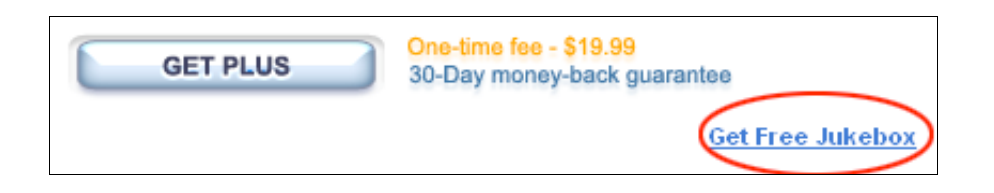

On the following window click on the "Download Jukebox" link.

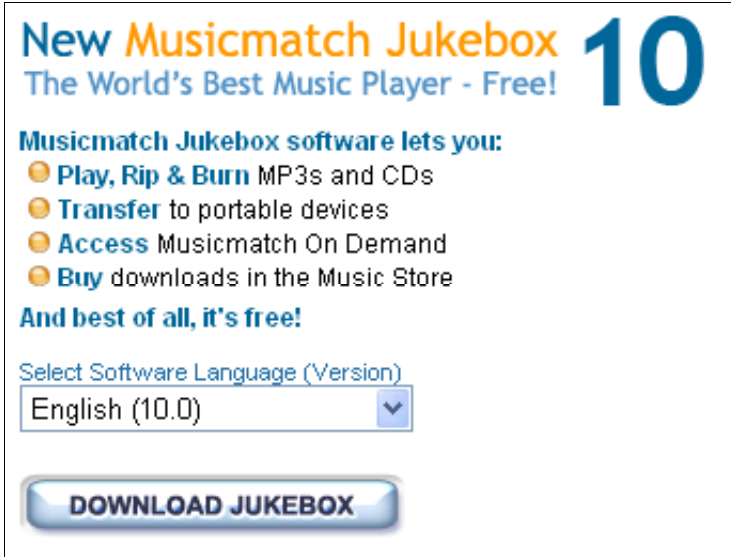

The following window will appear. Click "**Save**".

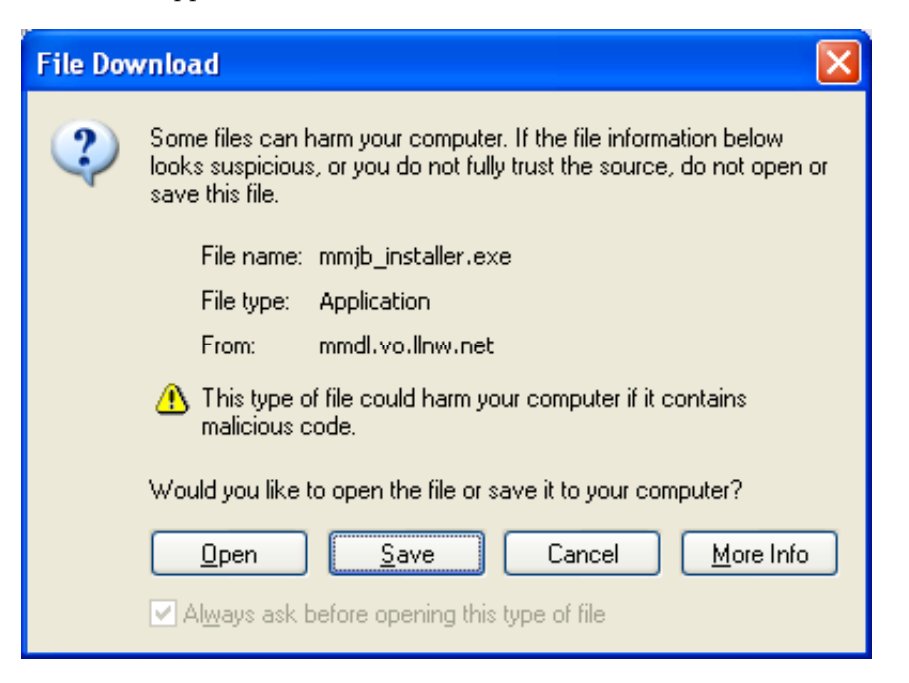

The following window will appear. Choose and/or create a suitable directory and click "**Open**" and "**Save**".

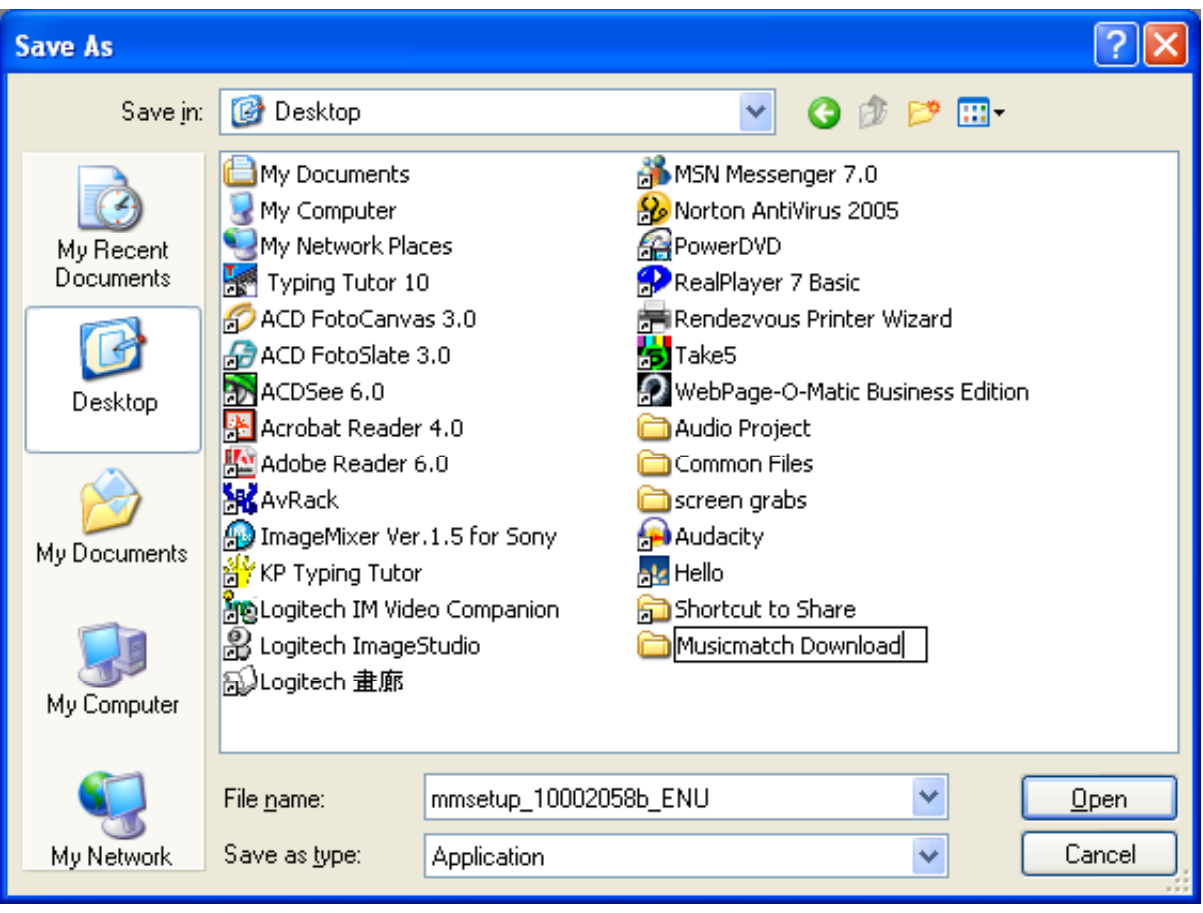

The following window will appear. Click "**Save**".

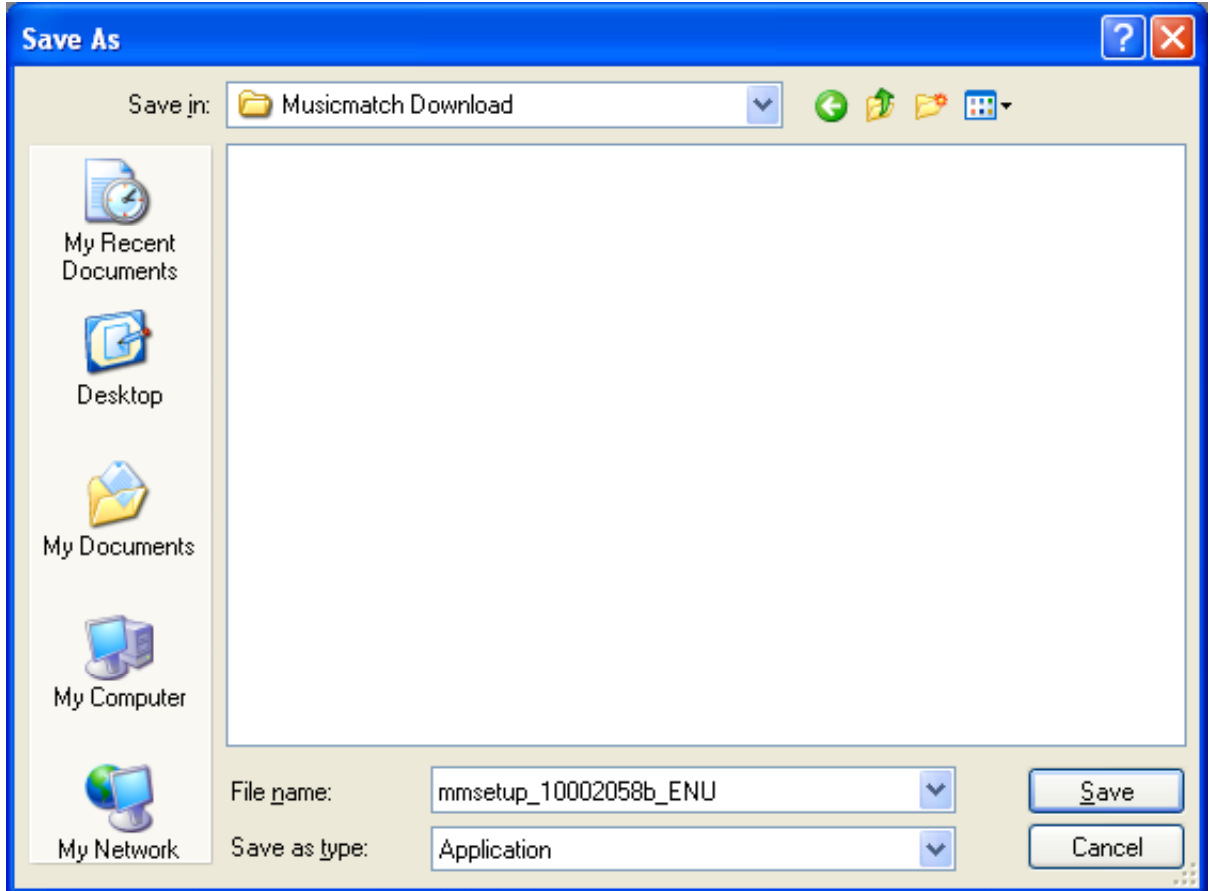

The following window will appear to indicate the download progress.

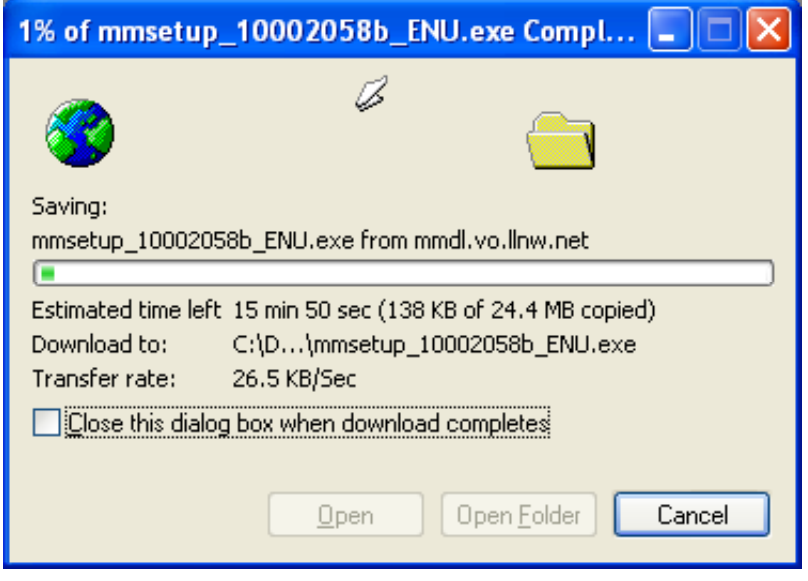

When the download is complete locate the new file and double click on it to begin the installation.

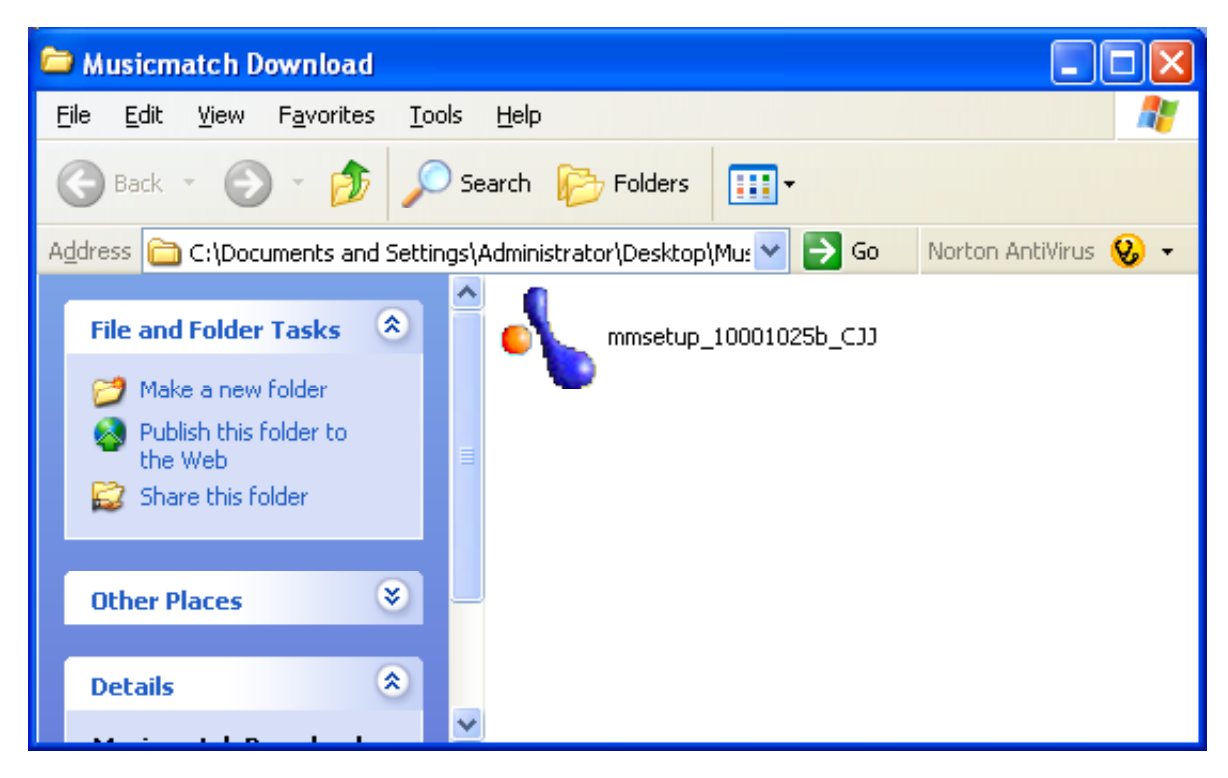

The following progress window will appear.

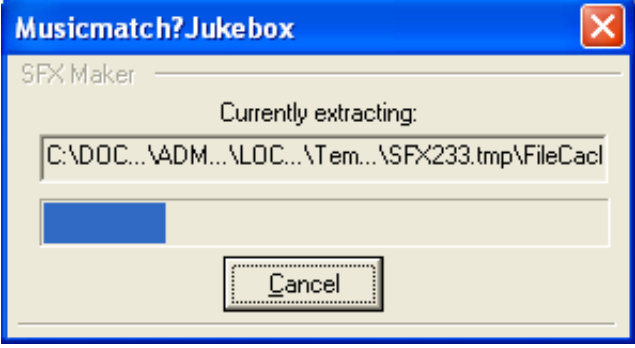

The software will then be installed and will be available from your Program menu.

### **Downloading iTunes software**

You can play your audio files using the ITunes software package. The following windows illustrate how to download the software.

First of all point your browser to this web site address:

http://www.apple.com.sg/itunes/download/

The following window will appear. Complete the form and make your selections. Click on the "**Download iTunes**" button.

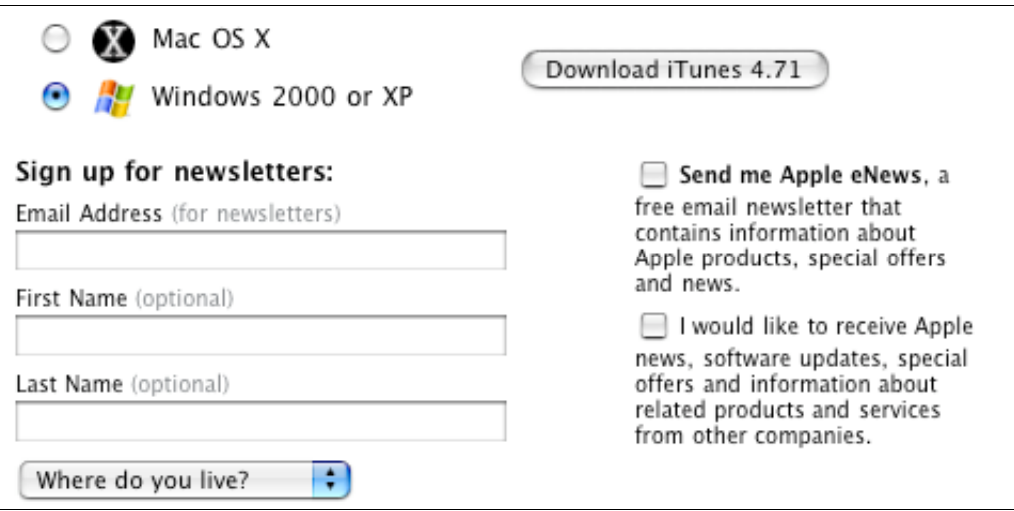

The following window will appear. Click "**Save**".

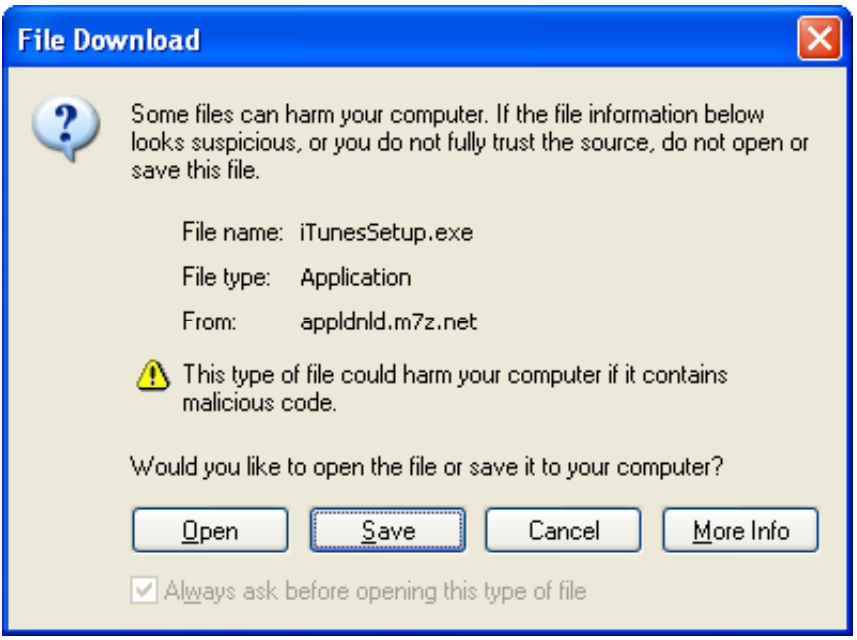

The following window will appear. Choose an appropriate directory to save the downloaded file.

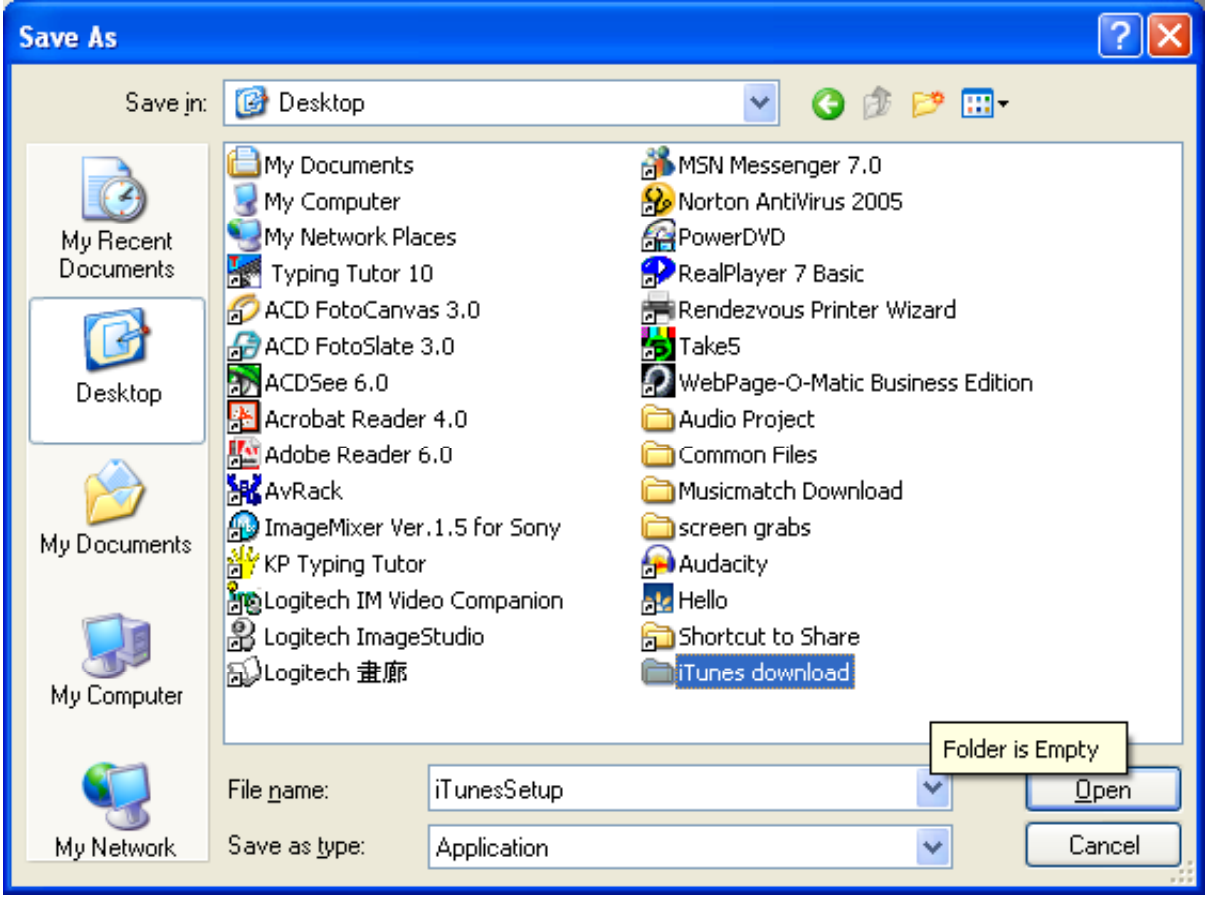

The following download progress window will appear after you click "**Open**" and "**Save**".

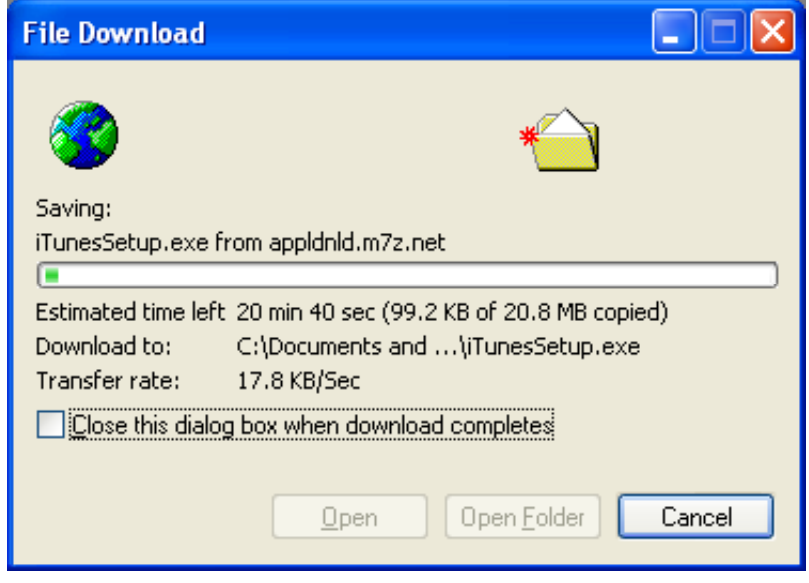

When the download has completed the following window will appear. Click "**Next**".

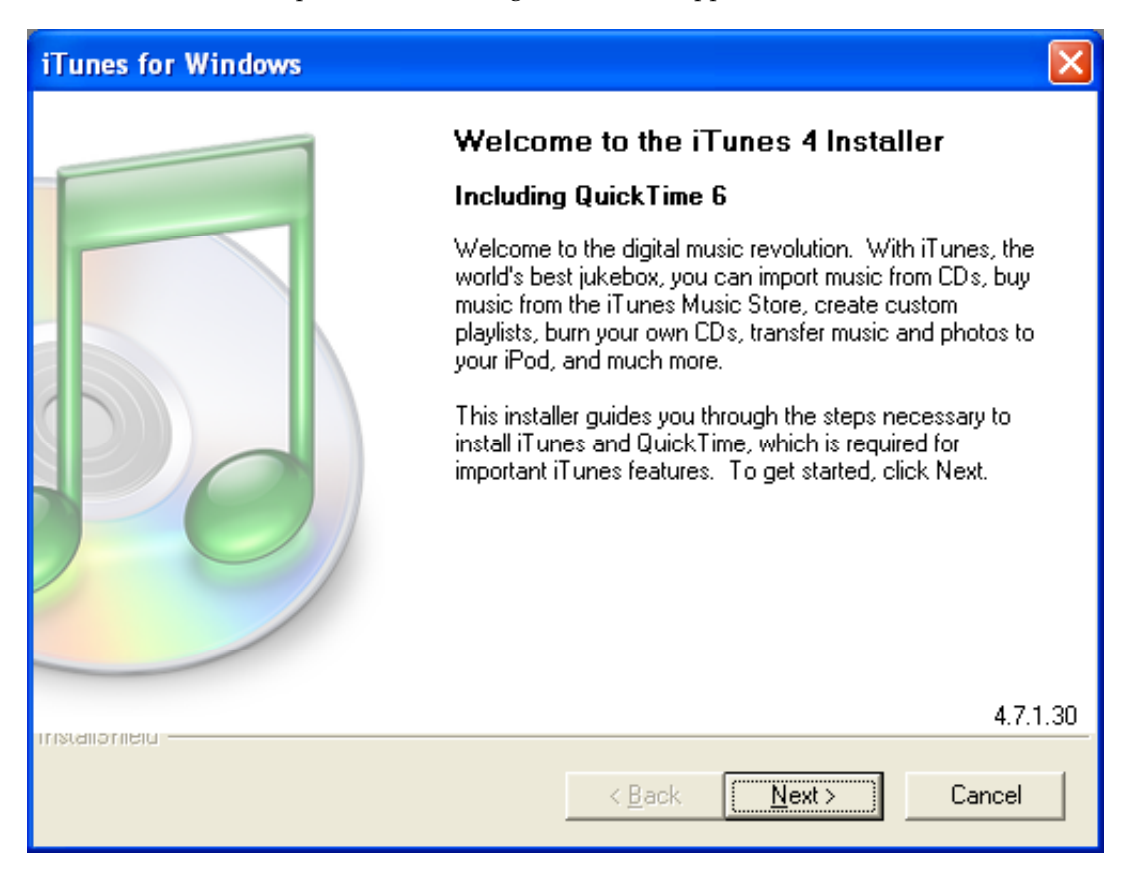

The following window will appear. Click "**Yes**".

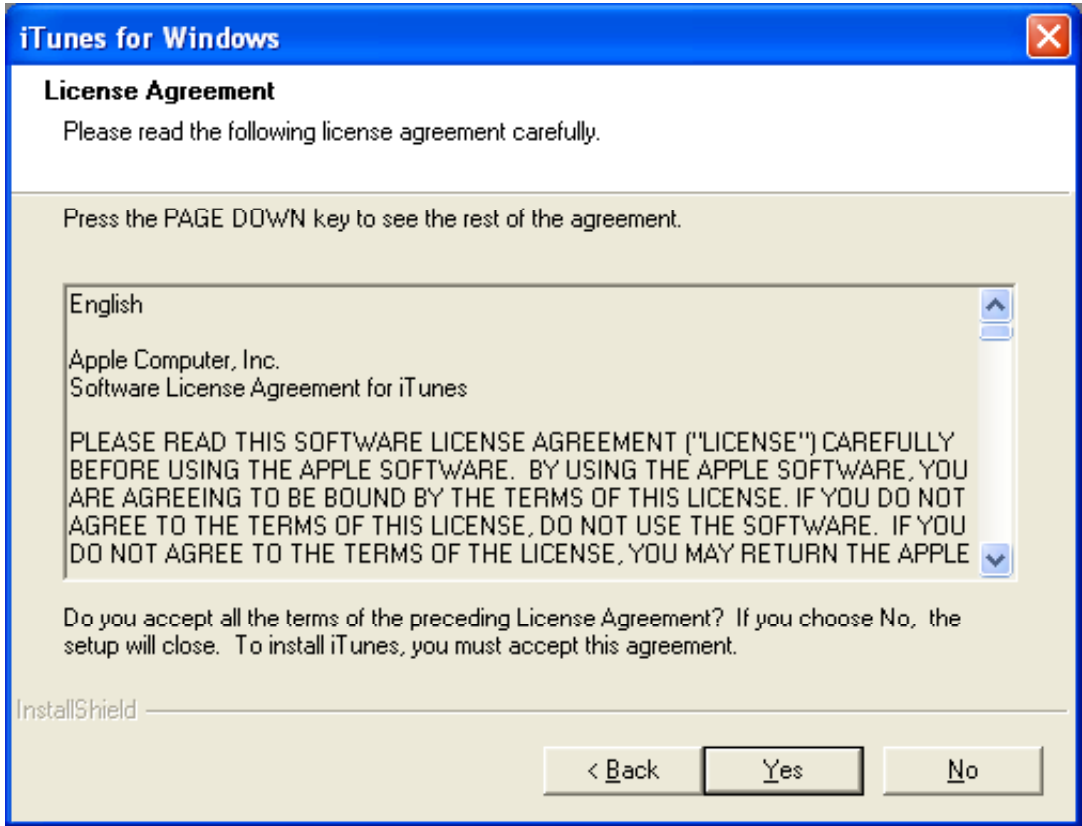

The following window will appear. Click "**Next**".

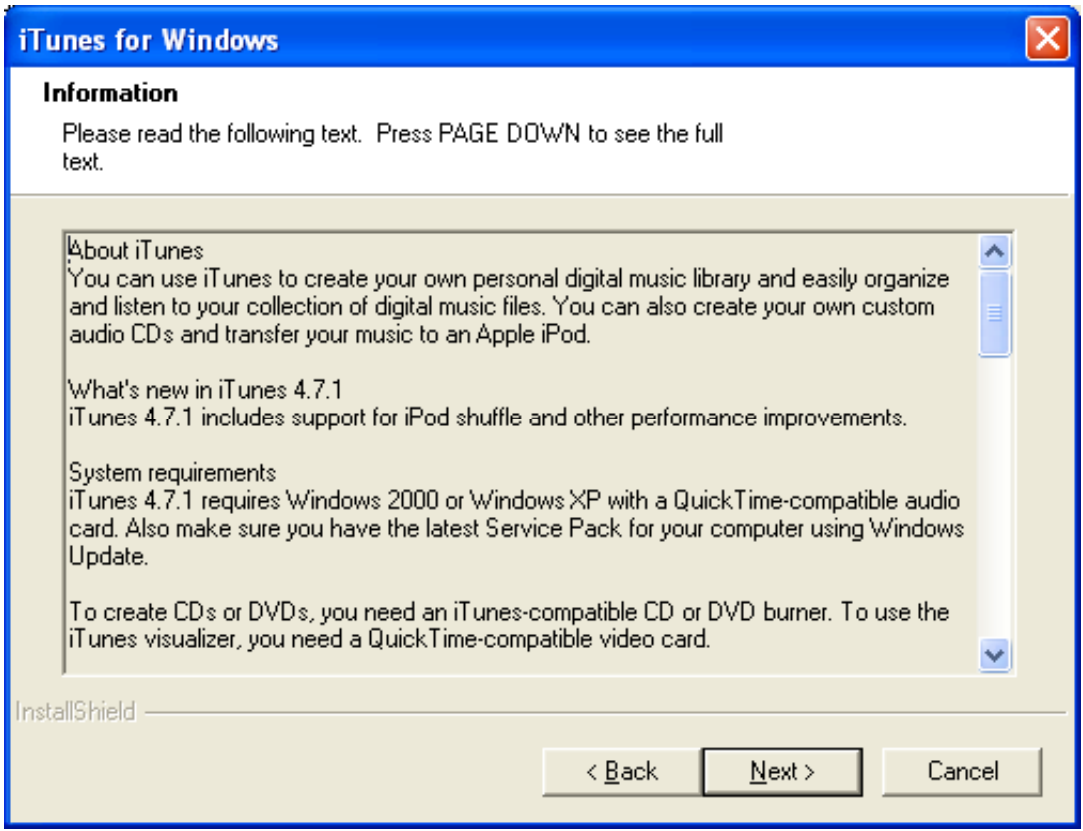

The following window will appear. Click "**Next**".

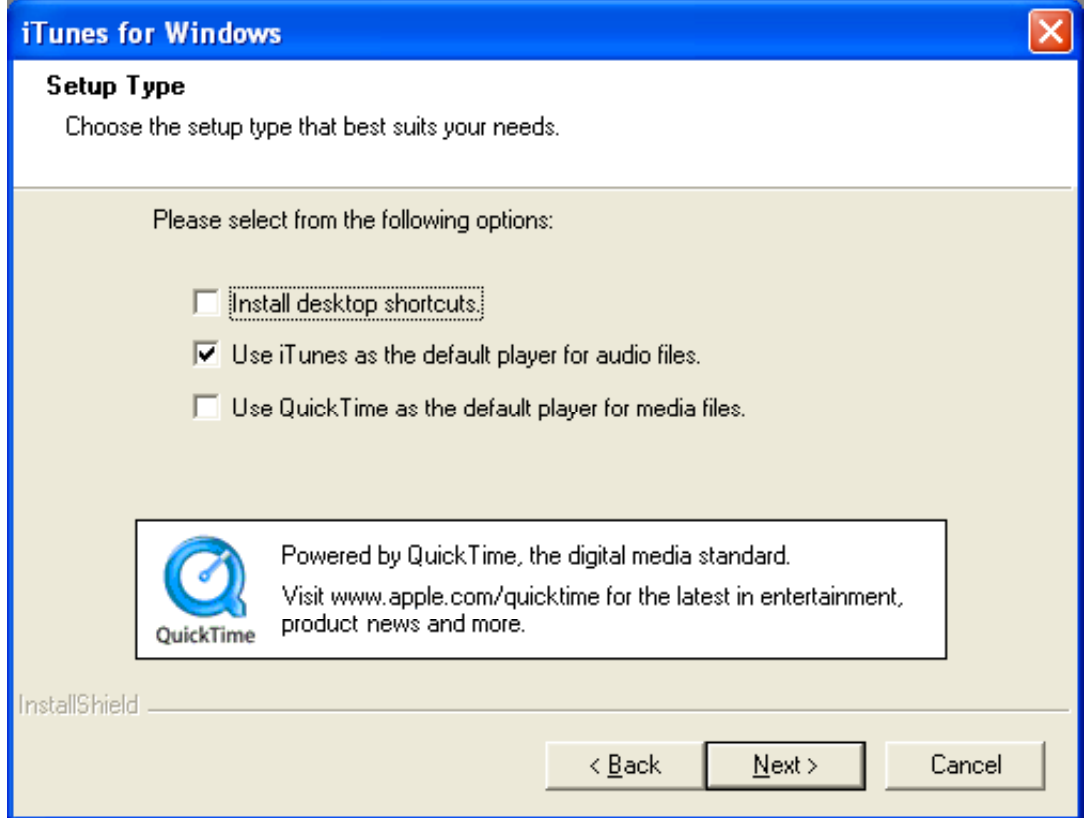

The following window will appear. Click "**Next**".

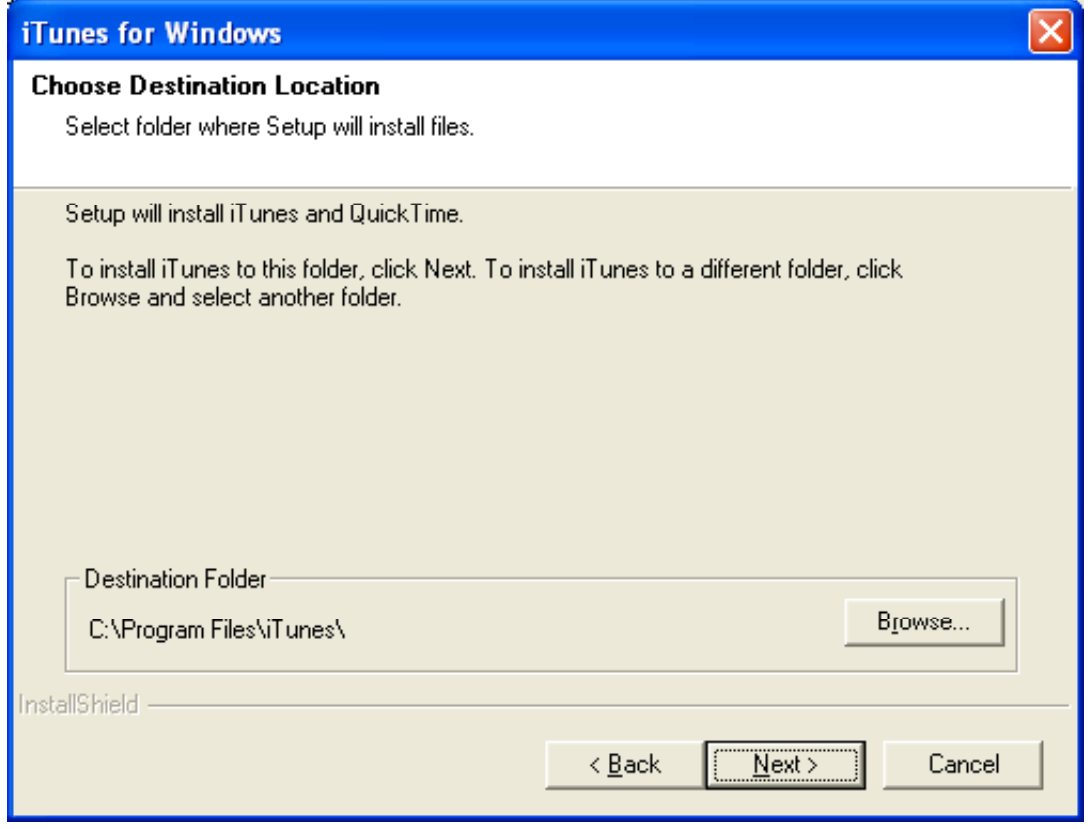

The following window will appear. Click "**Next**".

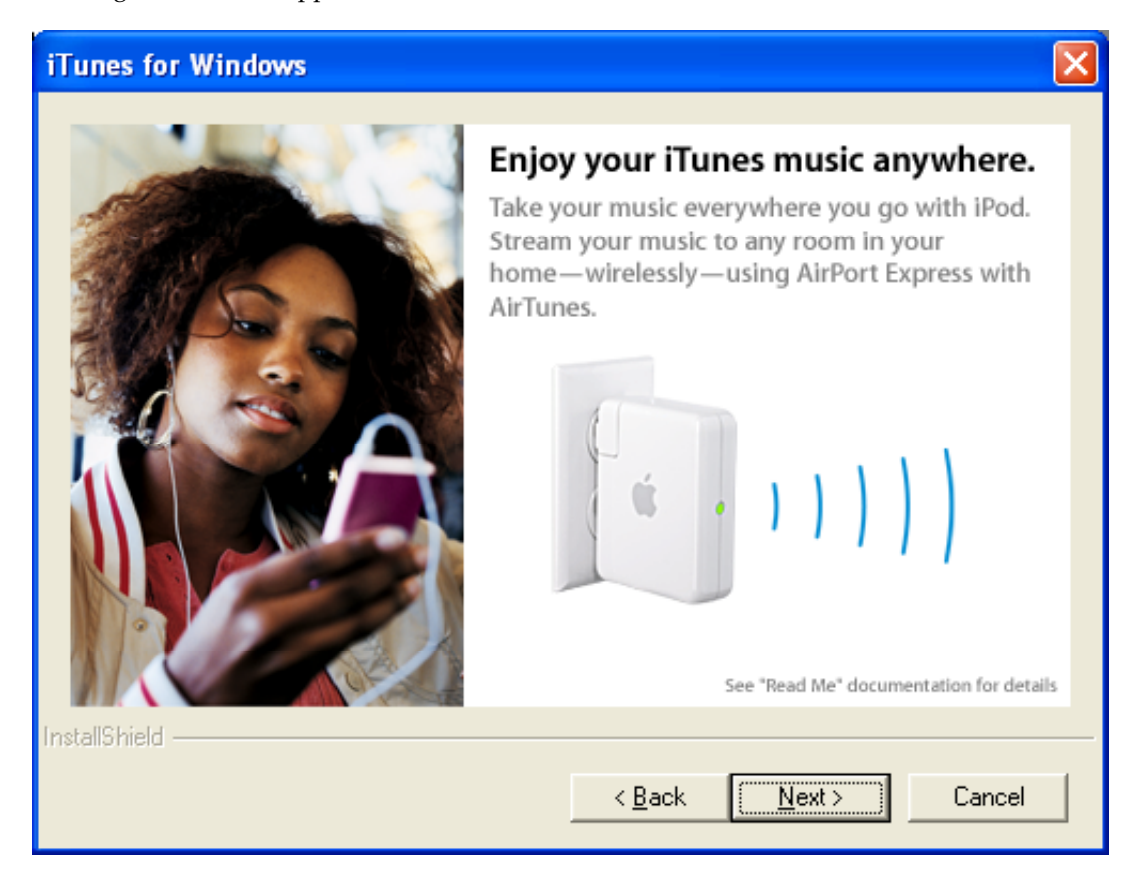

The following window will appear. Allow the download to finish.

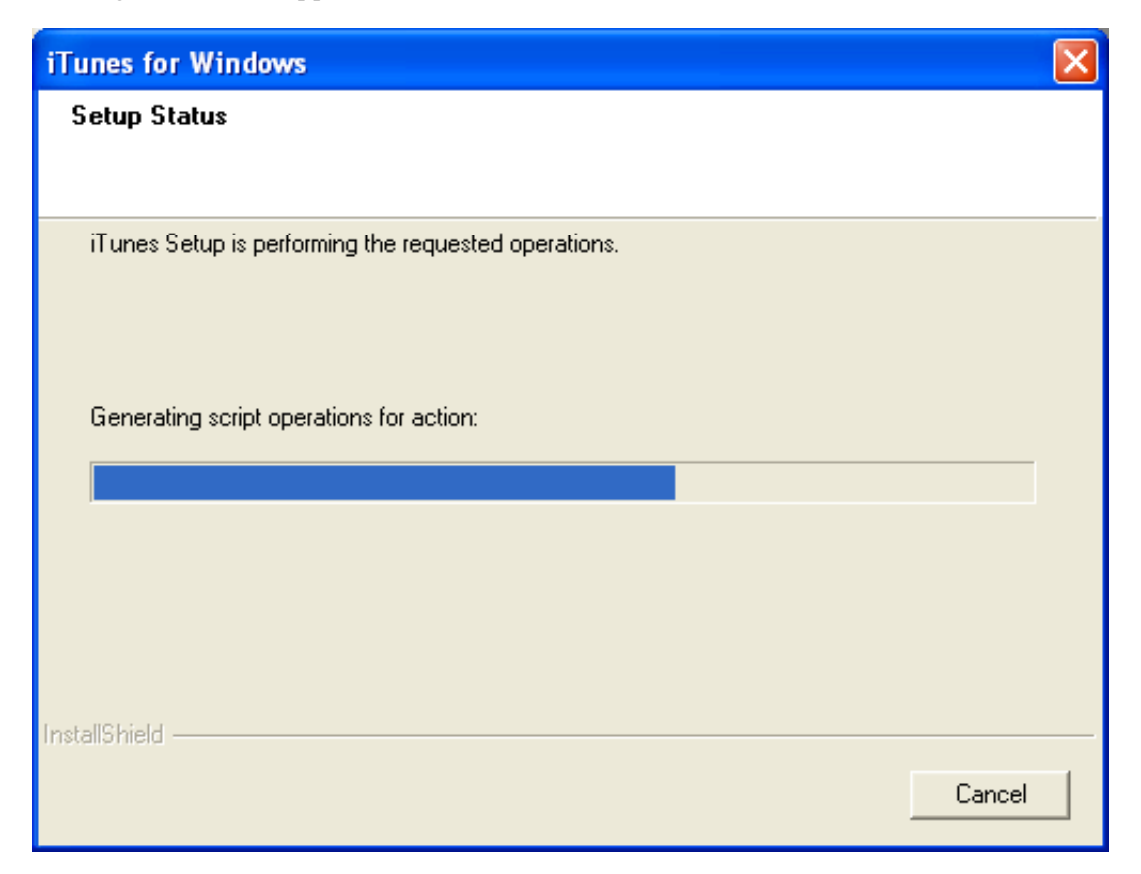

The following window will appear. Click "**Finish**".

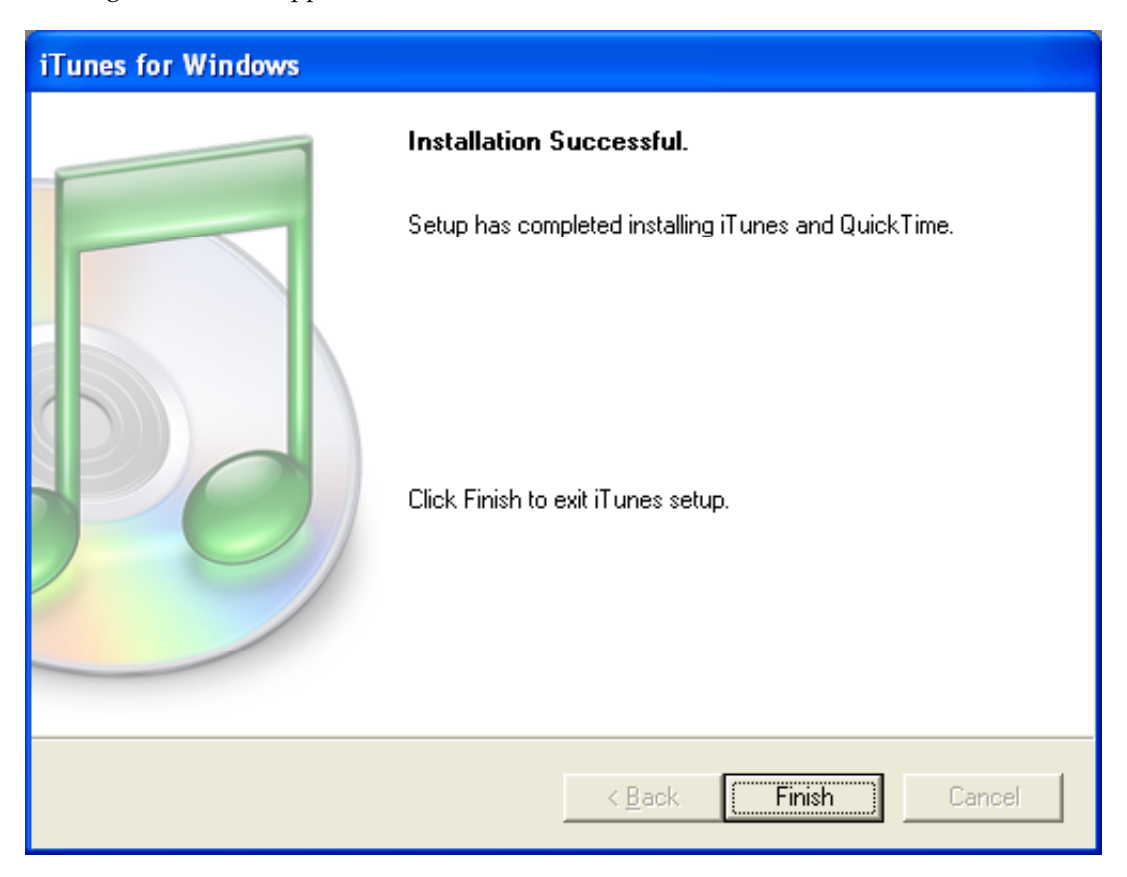

You will need to configure iTunes. Open iTunes from the Program menu. See below for an example.

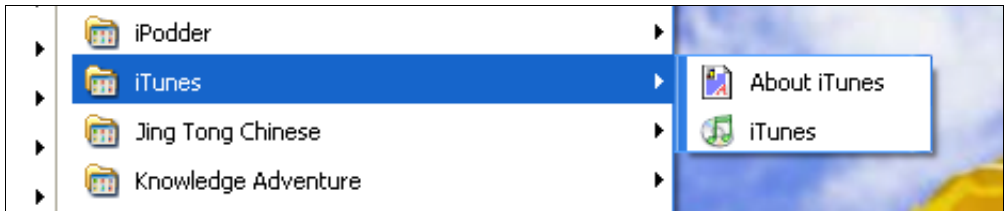

When iTunes opens for the first time this window will appear. Click "**Next**".

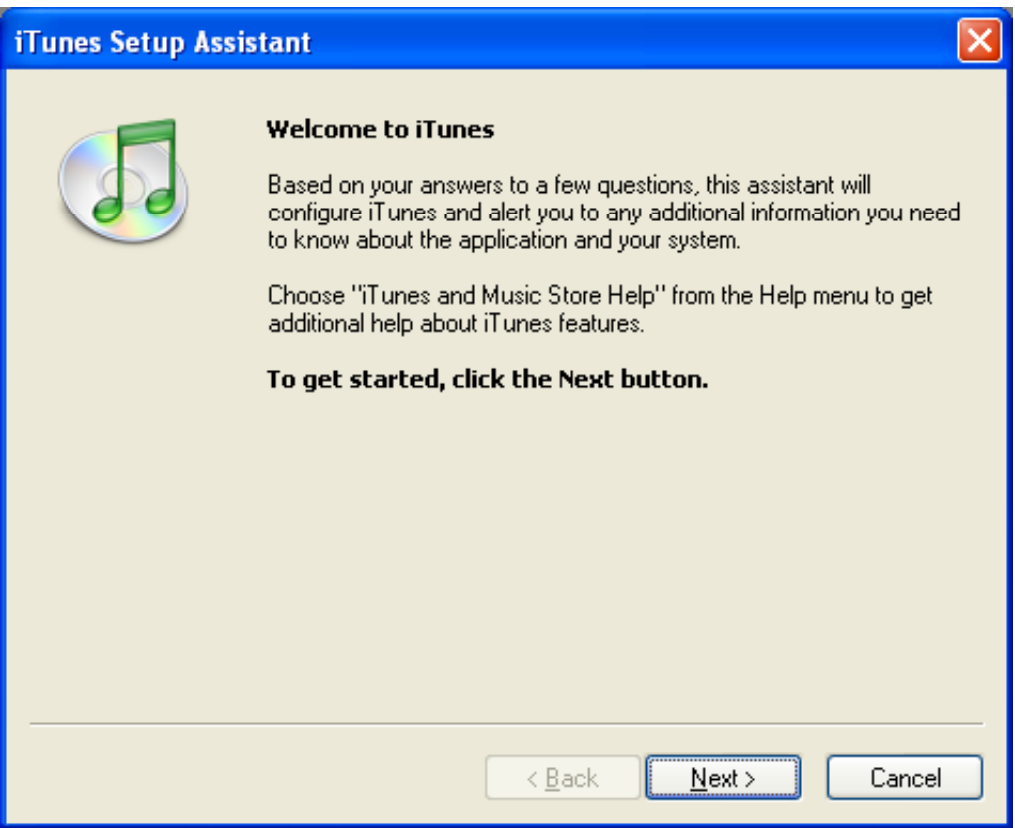

The following window will appear. Click "**Next**".

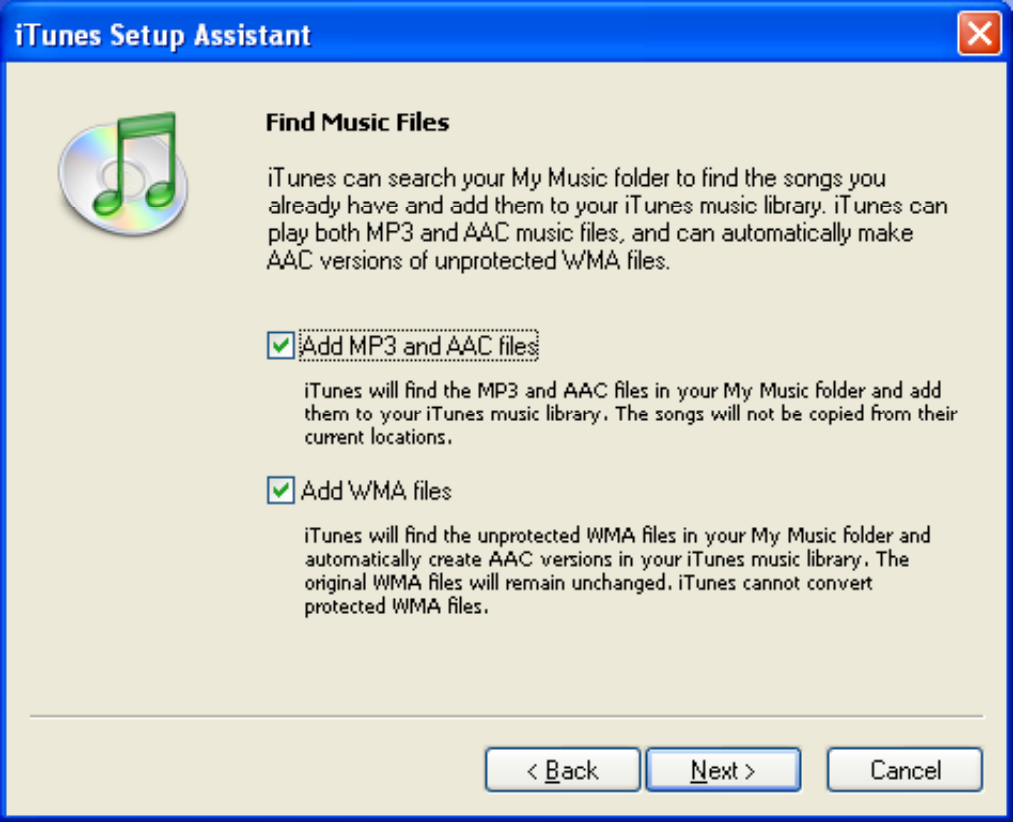

The following window will appear. Click "**Next**".

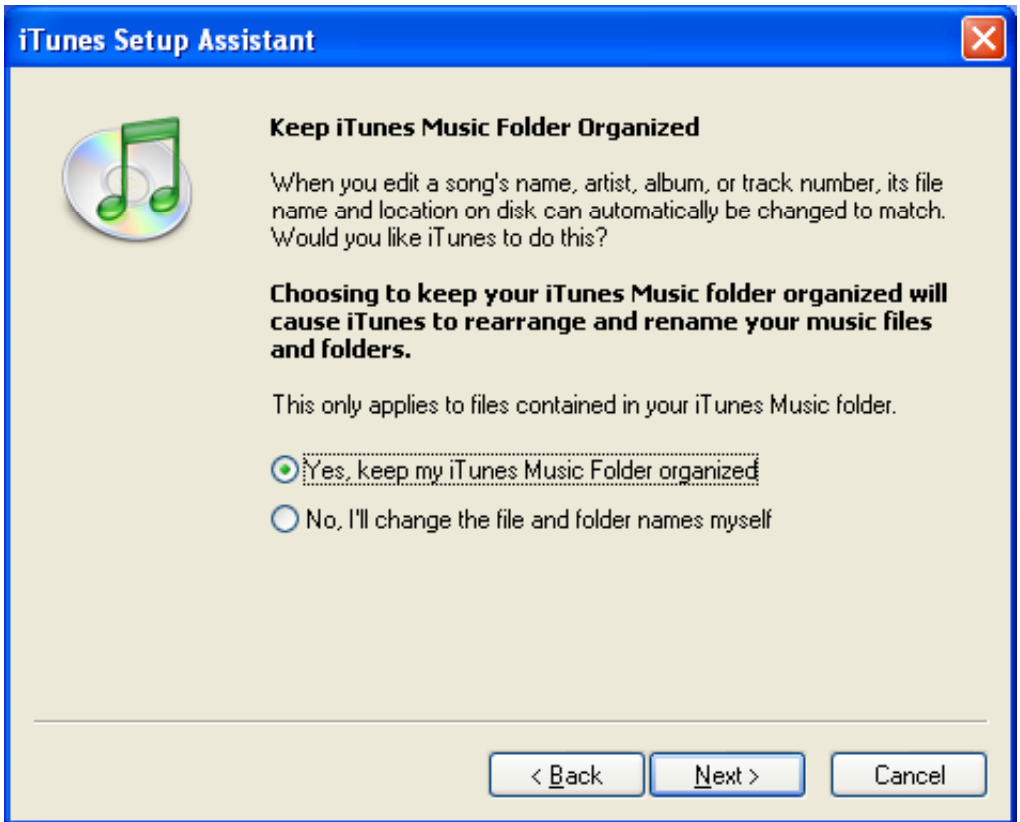

The following window will appear. Select "**No**" and click "**Finish**".

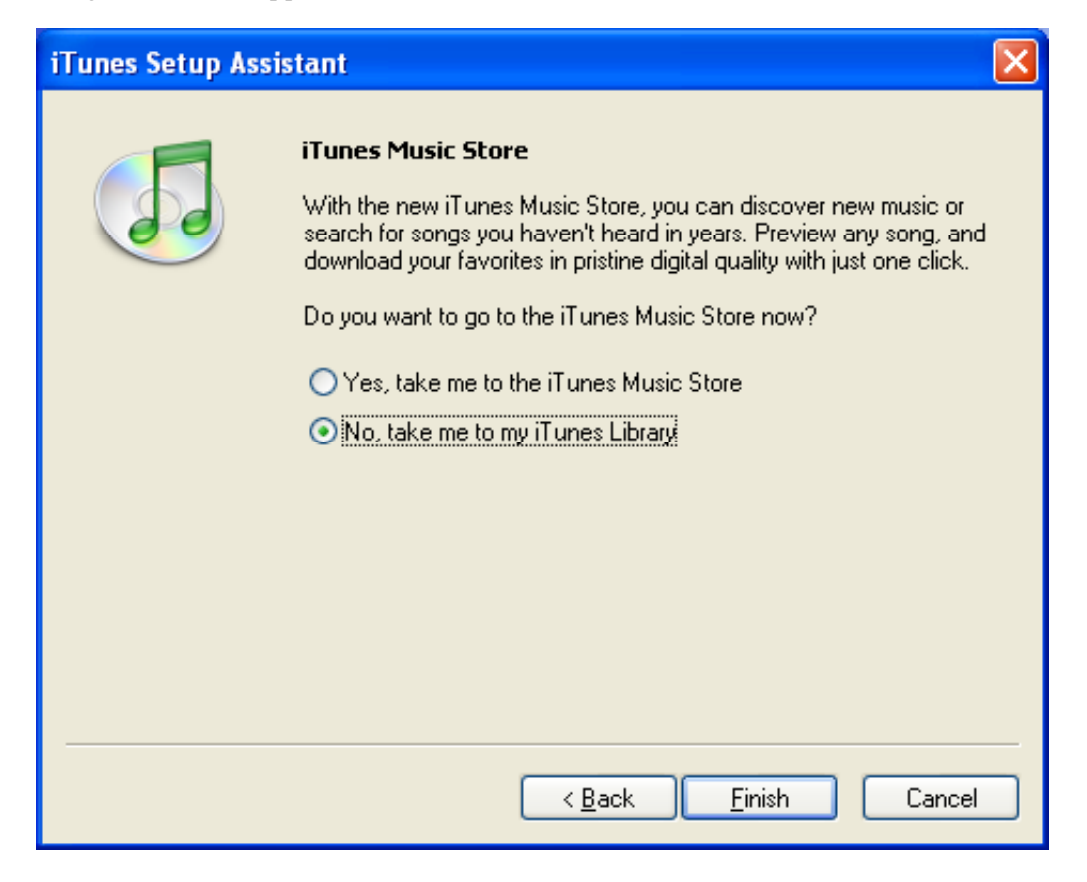

### **Downloading iPodder software**

You can listen to streamed or broadcast MP3 files using the excellent iPodder software. The following windows will show you how to download and install the software.

Point your browser to this web site:

http://ipodder.sourceforge.net/index.php

On the following window click Windows XP install button.

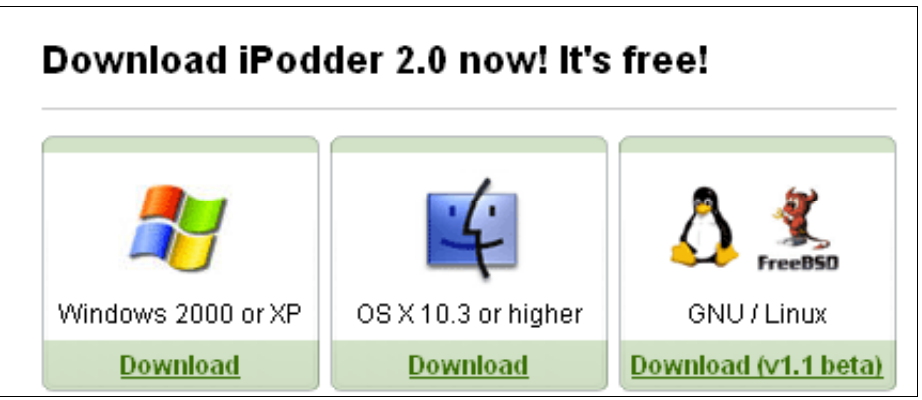

The following message will show on the following screen. Click on one of the available download links.

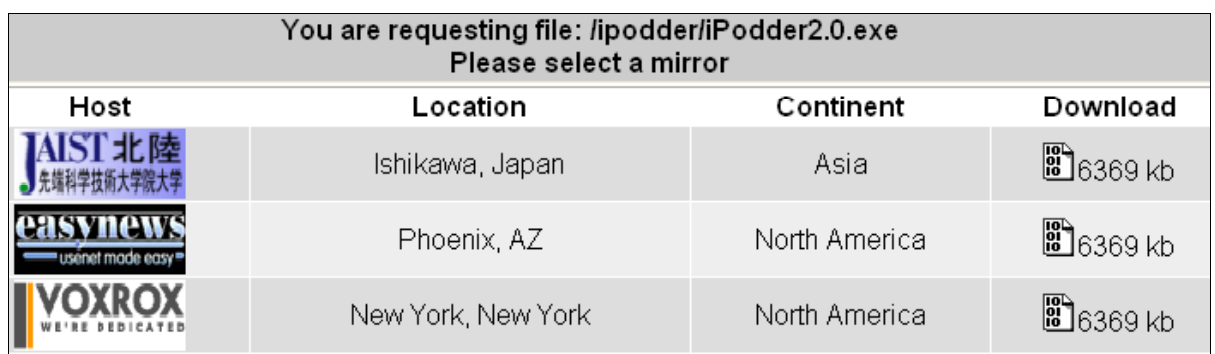

The following message will appear on the next screen. Allow the download to begin.

Your download should begin shortly. If it does not, try http://jaist.dl.sourceforge.net/sourceforge/ipodder/iPodder2.0.exe or choose a different mirror

The following window will appear. Click "**Save**".

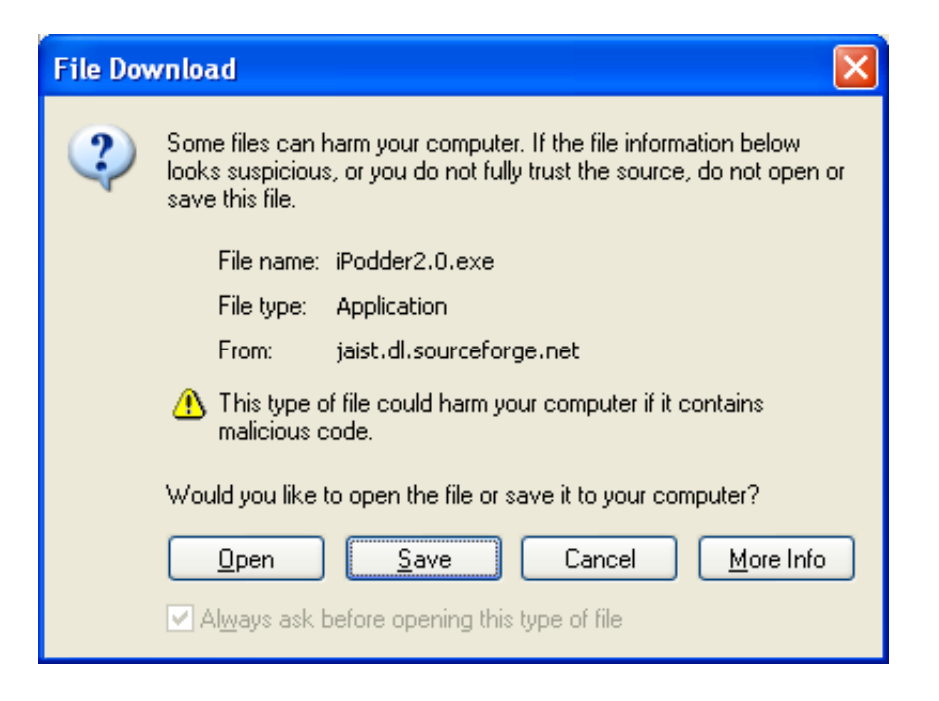

The following window will appear after you choose an appropriate directory. Click "**Save**".

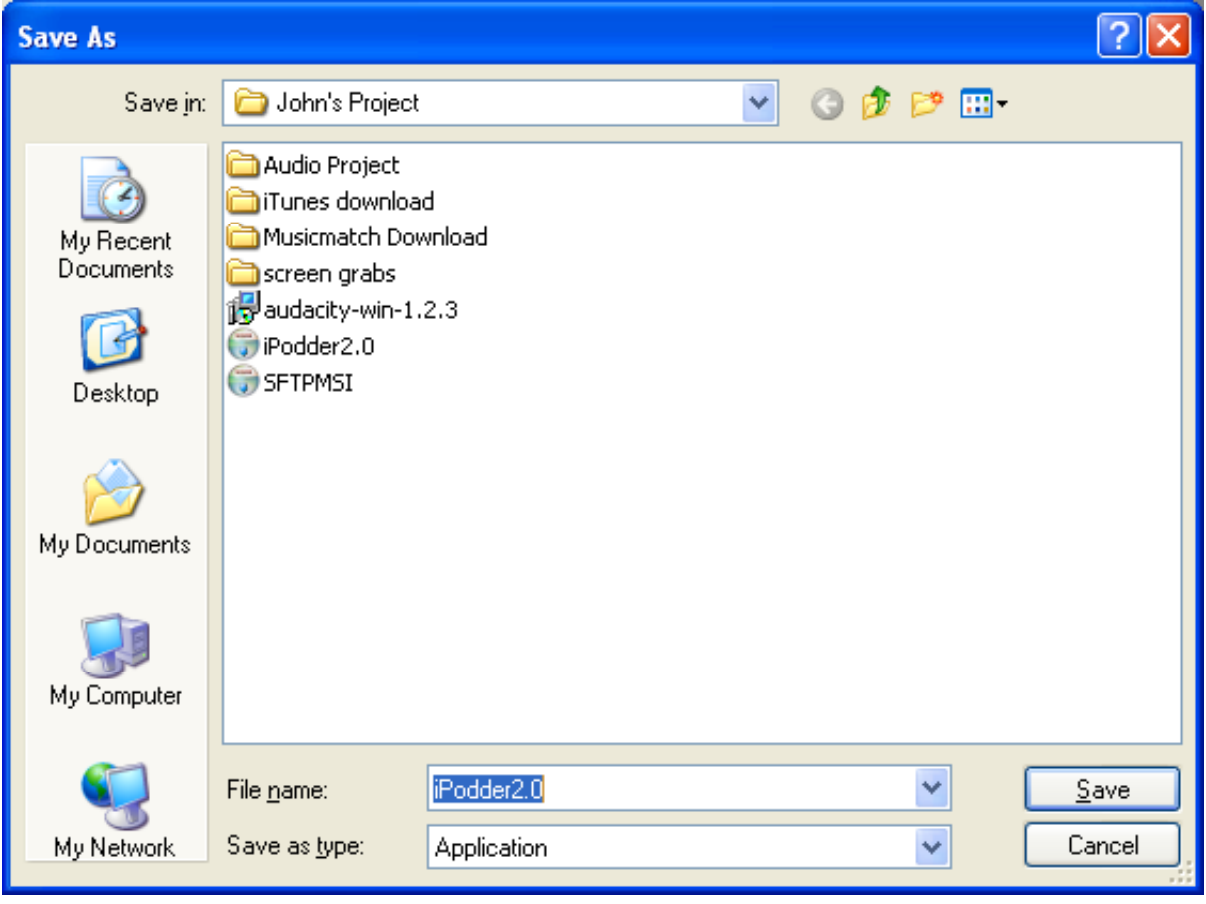

The following window will appear. Allow the download to proceed.

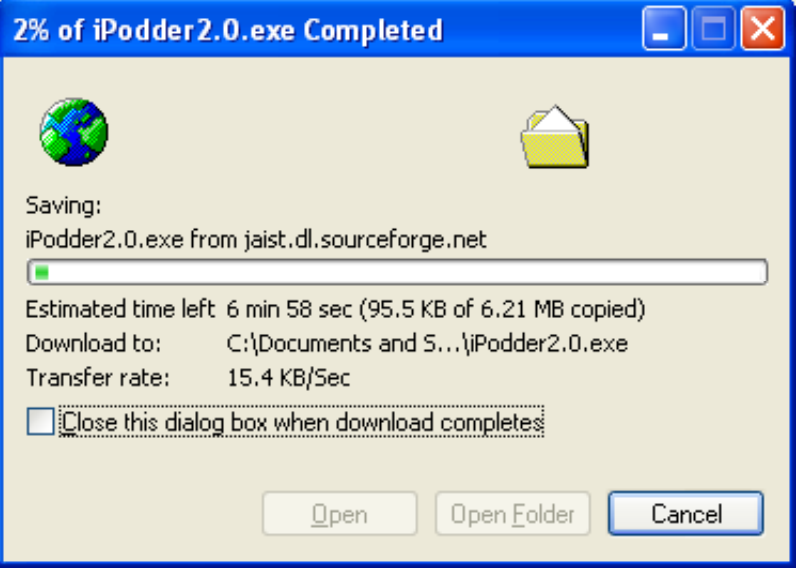

The following window will appear when the download completes. Click on "**Open**" to begin the installation.

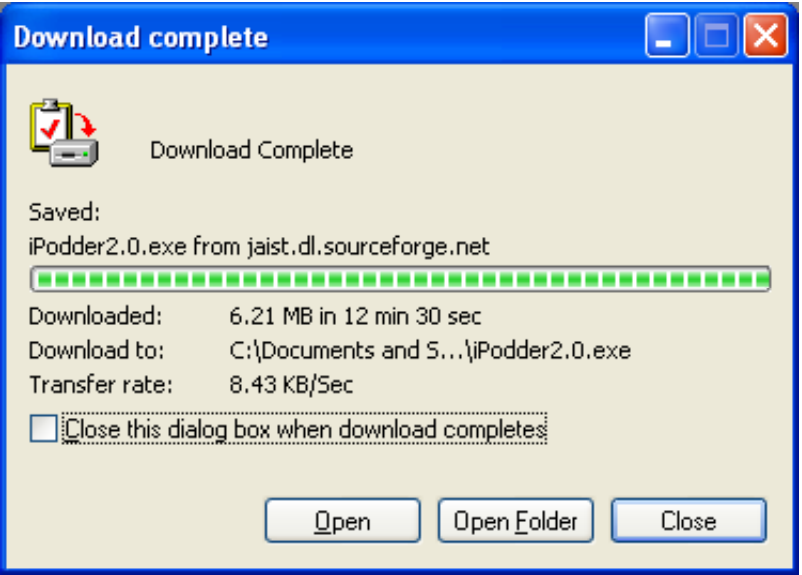

The following window will appear. Click "**Next**".

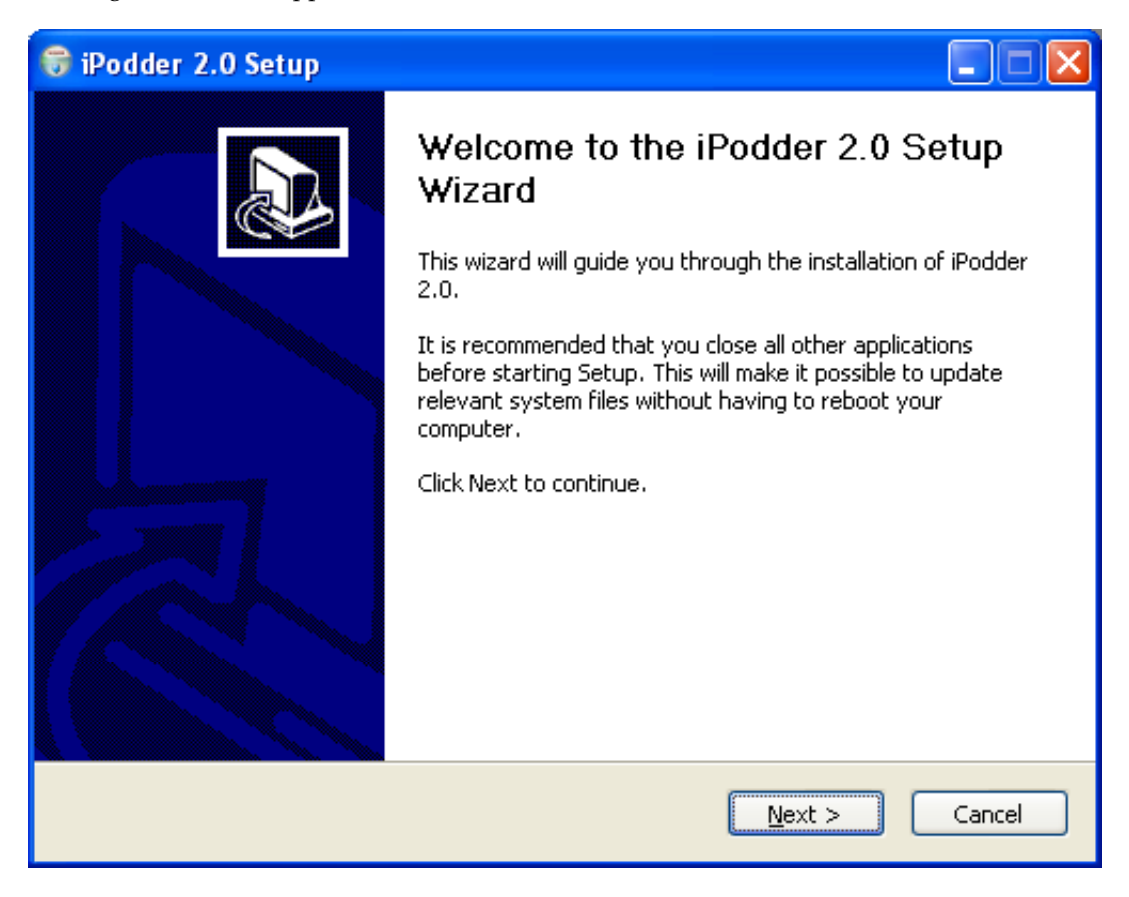

The following window will appear. Click "**I Agree**".

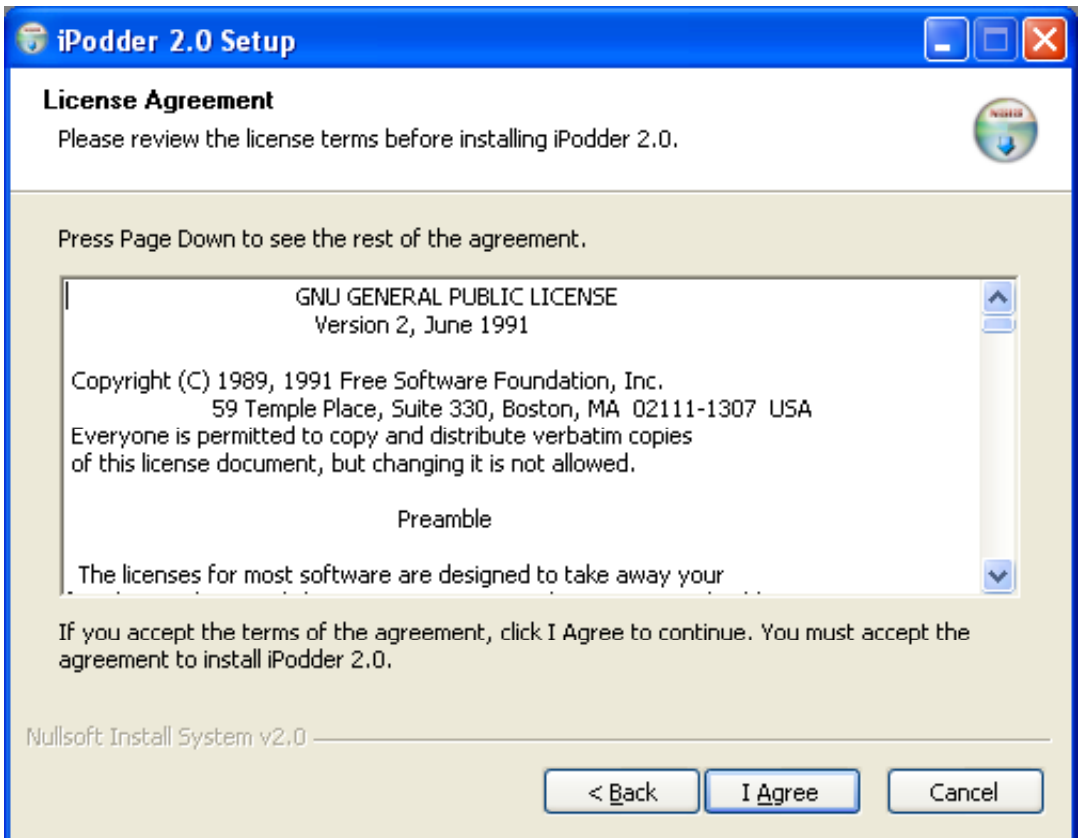

The following window will appear. Click "**Next**".

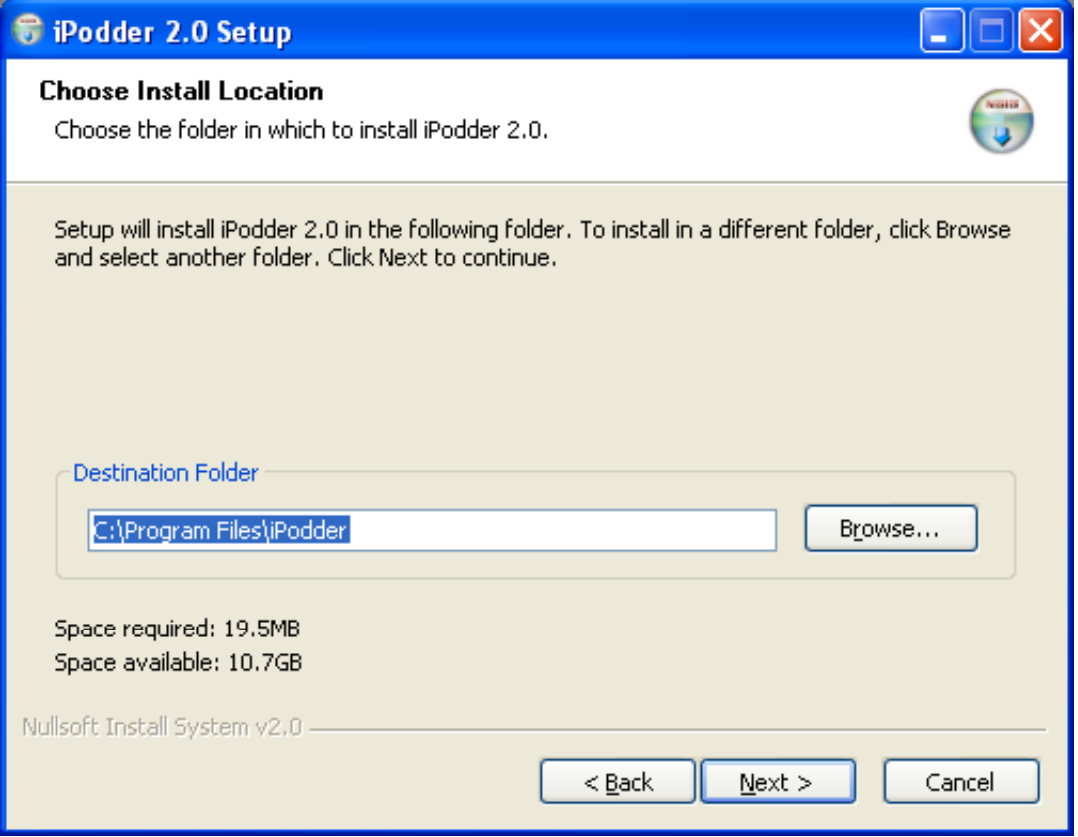

The following window will appear. Click "**Install**".

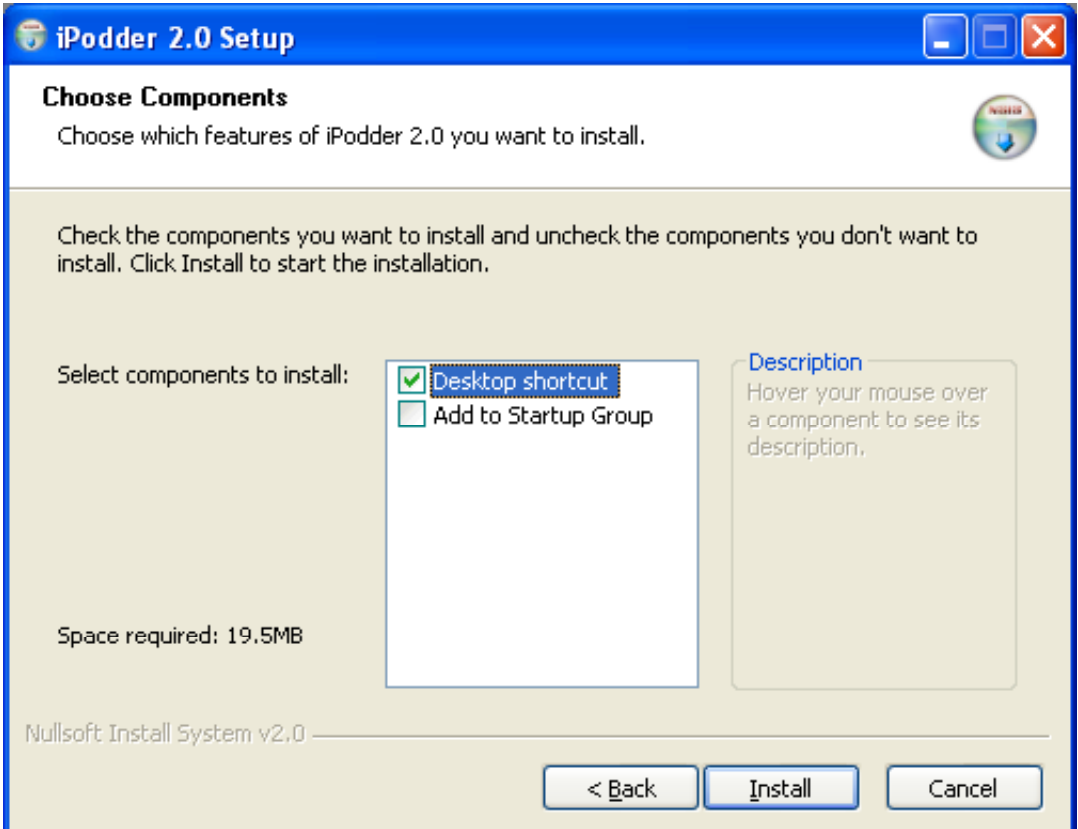

The following window will appear. Allow the installation to complete.

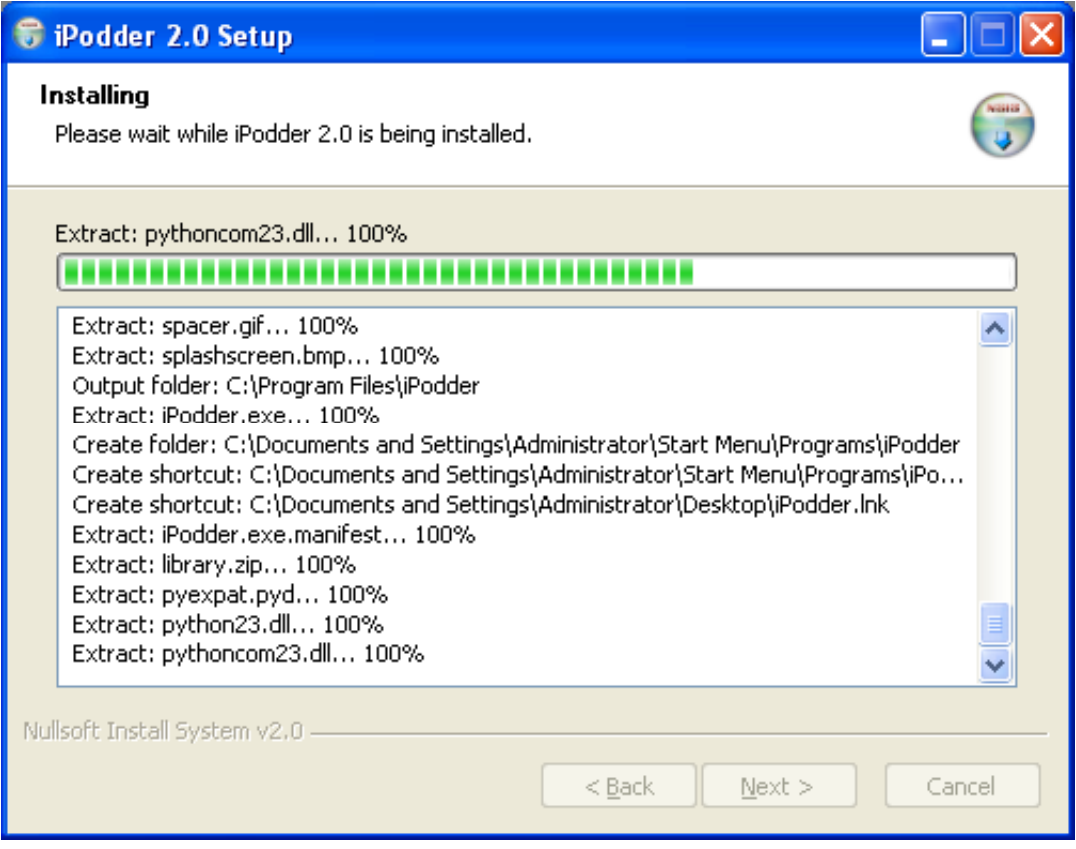

The following window will appear when the installation is near completion. Click "**Finish**".

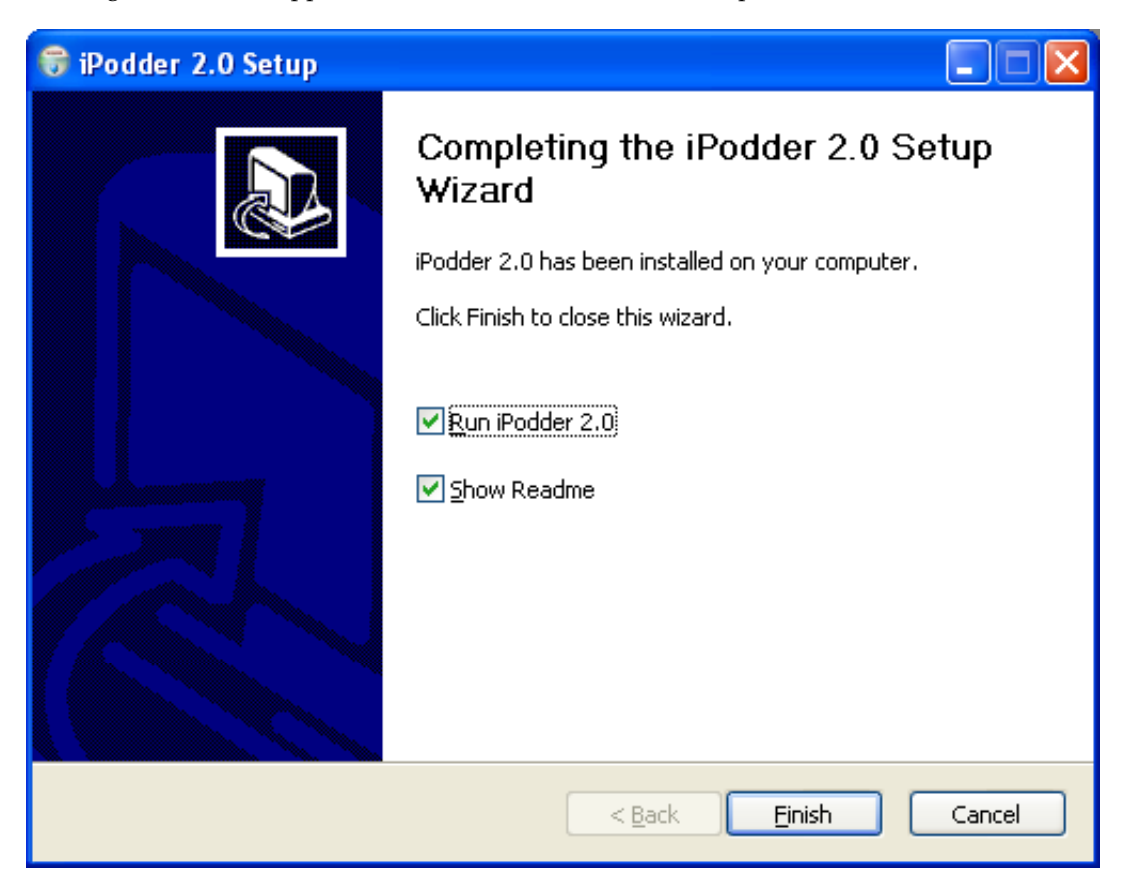